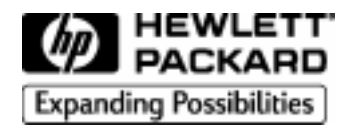

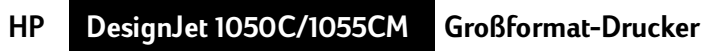

Hewlett-Packard Company Barcelona Division Avda. Graells, 501 08190 Sant Cugat del Vallès Barcelona, Spain

# **Inhaltsverzeichnis Seite**

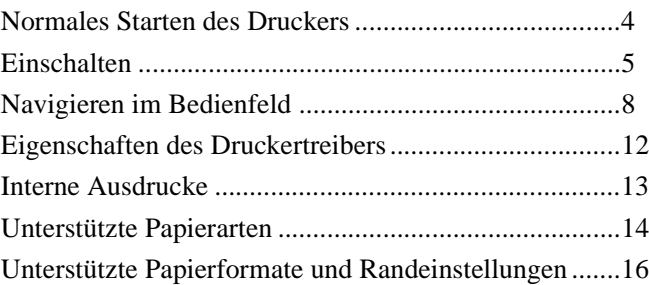

### **Laden und Entnehmen von Medien**

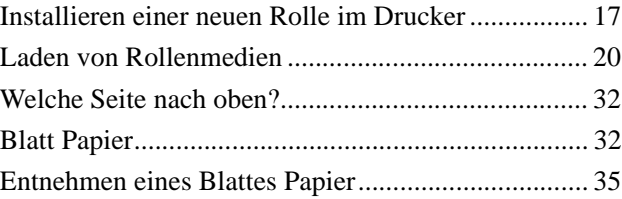

### **Arbeiten mit dem HP80 Tintensystem**

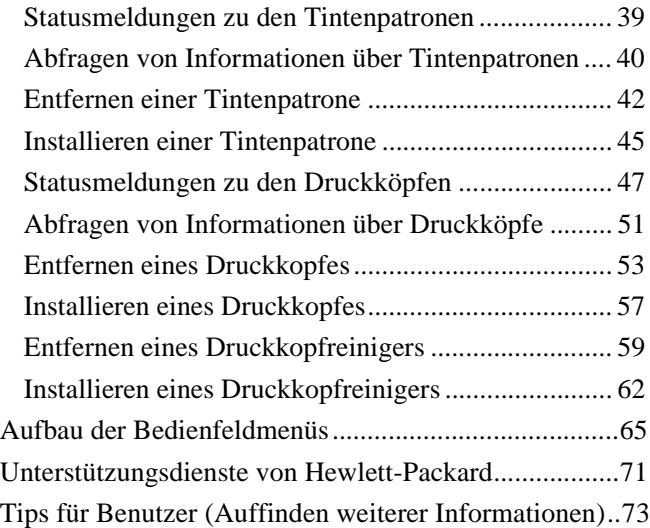

**Normales Starten des Druckers**

### **Normales Starten des Druckers**

**HINWEIS:** Wenn Sie den Drucker das **erstemal** starten, schlagen Sie hierfür im Konfigurationshandbuch zu Ihrem Drucker nach.

Beim ersten Starten Ihres Druckers erscheinen in der Bedienfeldanzeige entsprechende Aufforderungen, die Sie bei der Durchführung der verschiedenen Bedienoperationen unterstützen. Details zu diesen Anweisungen finden Sie im *Benutzerhandbuch*.

Halten Sie aus Sicherheitsgründen Haare, Schmuck und Kleidung von den mechanischen und elektronischen Teilen des Druckers fern.

Vergewissern Sie sich, daß das dem Drucker beiliegende Netzkabel für Ihre Steckdose geeignet ist. Verwenden Sie für diesen Drucker ausschließlich ein dreiadriges (geerdetes) Netzkabel.

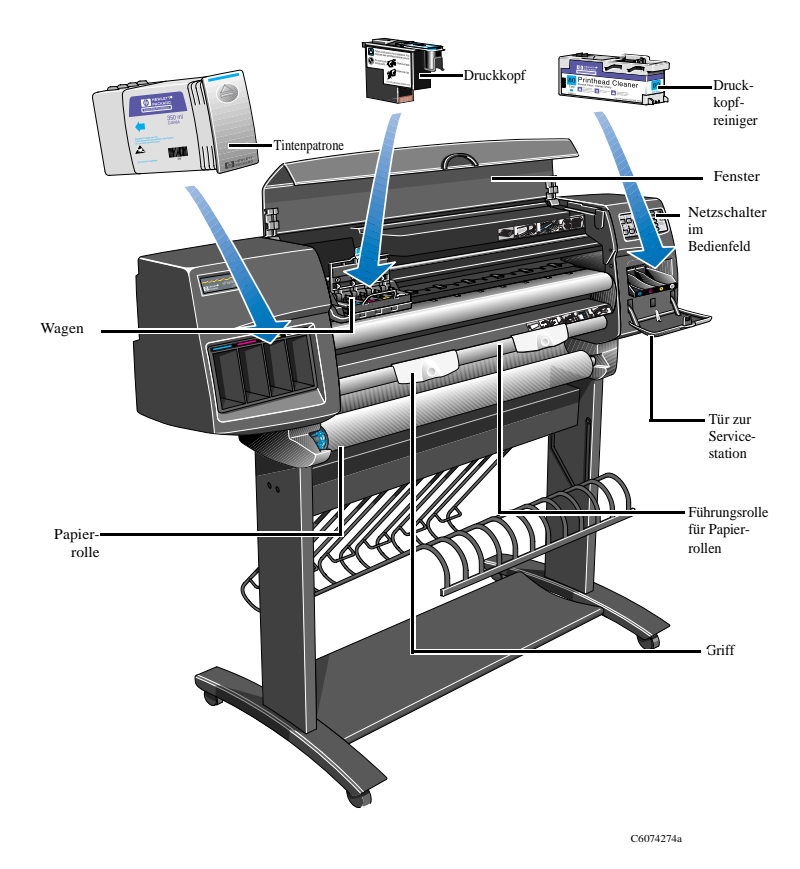

## **Einschalten**

Der Drucker verfügt über zwei Netzschalter:

- a ) Einen Hauptnetzschalter auf der Rückseite des Druckers.
- b ) Einen Netzschalter im Bedienfeld des Druckers.

Der Drucker wird über beide Schalter eingeschaltet.

**1** Bringen Sie den Hauptnetzschalter auf der Rückseite in die Position "Ein" (I).

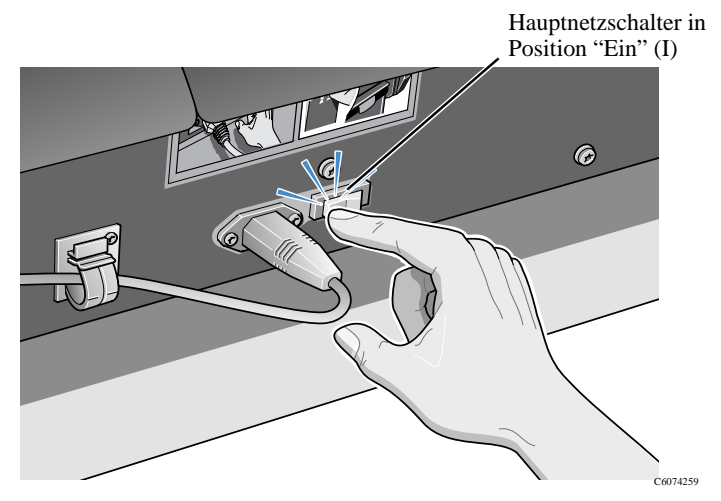

**HINWEIS:** Die LED im Bedienfeld leuchtet rot. Dies zeigt an, daß sich der Drucker im Stromsparmodus befindet und komplett eingeschaltet werden kann.

**2** Drücken Sie den Netzschalter im Bedienfeld. In der Bedienfeldanzeige wird dann der Druckerstatus angegeben.

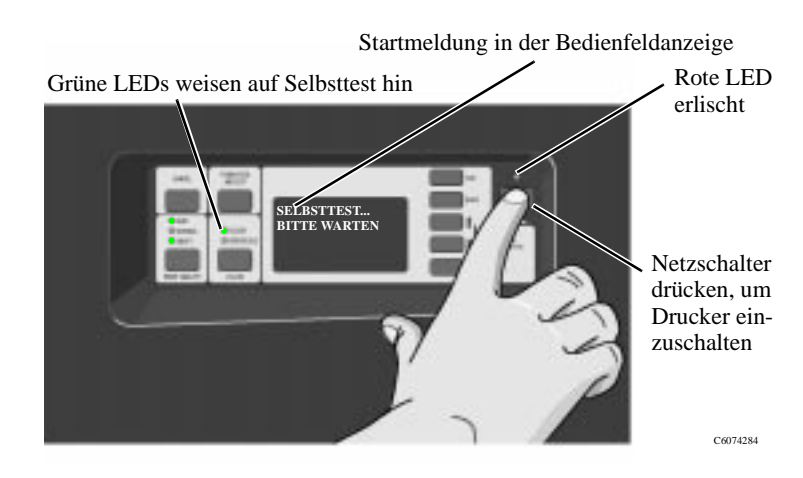

**Einschalten**

## **Ausschalten**

**1** Um den Drucker auszuschalten, drücken Sie den Netzschalter im Bedienfeld, so daß sich dieser in der Position "Aus" befindet. Die LED leuchtet wieder rot, und in der Bedienfeldanzeige erscheint keine Meldung.

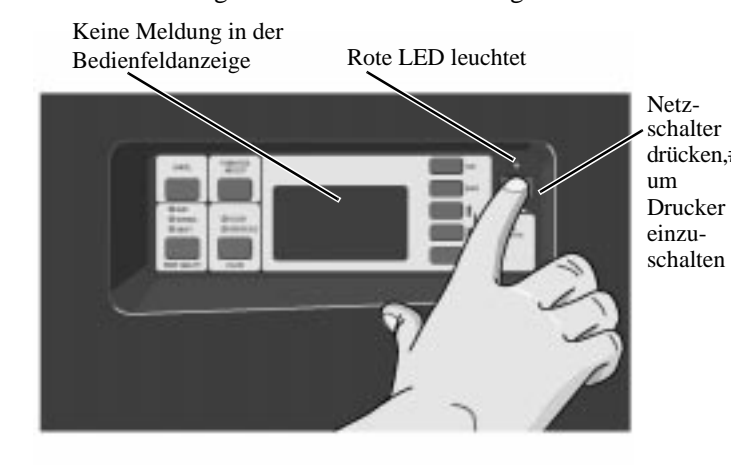

# **Hauptnetzschalter**

Der Drucker ist nur dann am Hauptnetzschalter auszuschalten, wenn die Stromversorgung vollständig unterbrochen werden muß:

- a ) Entfernen/Installieren von Speichererweiterungsmodulen.
- b ) Entfernen/Installieren des JetDirect Druckservers und der Festplatte.
- c ) Anschließen an einen Computer.
- d) Transport.

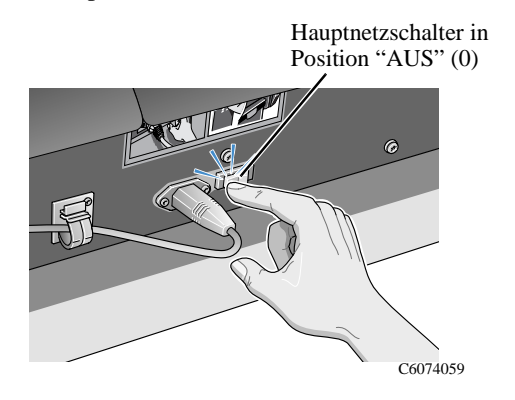

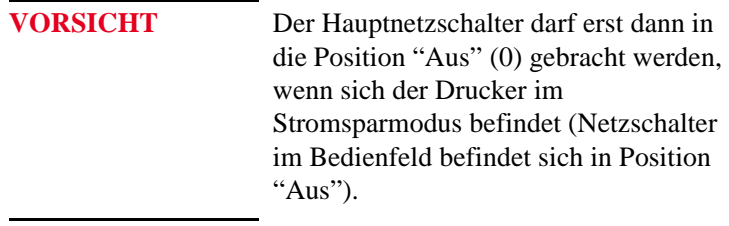

### **Navigieren im Bedienfeld**

Das Bedienfeld des Druckers besteht aus den folgenden vier Funktionsbereichen:

- nMenüauswahltasten
- Bedienfeldanzeige für Meldungen
- nBefehlstasten mit dazugehörigen Statusanzeigen (links)
- Stromversorgungsabschnitt

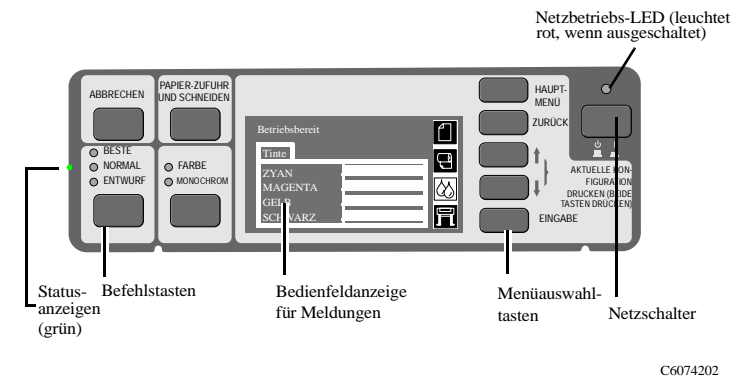

#### **Die Menüauswahltasten**

Der Anzeigebereich im Bedienfeld umfaßt eine Bedienfeldanzeige für Meldungen und fünf Menüauswahltasten: **Hauptmenü, Zurück**, ↑, ↓ und **Eingabe.**

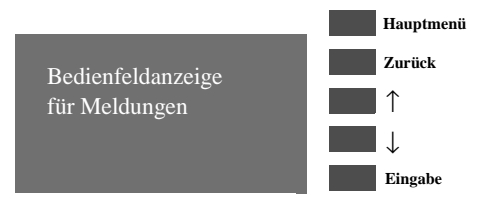

Sie können mit Hilfe der Menüauswahltasten das Menüsystem durchlaufen und Menüsymbole oder Menüs auswählen. Informationen hierzu finden Sie im *Benutzerhandbuch* in Kapitel 2 im Abschnitt *Beispiele für das Navigieren*. Die Menüauswahltasten werden auch für Eingaben verwendet, die bei der Anzeige von Meldungen erforderlich sind. Eine detaillierte Beschreibung der Fehler- und Statusmeldungen finden Sie im *Benutzerhandbuch* in Kapitel 12 *Meldungen im Bedienfeld*.

#### **Bedienfeldanzeige für Meldungen**

In der Bedienfeldanzeige erscheinen Menüsymbole und mehrere Textzeilen. Mit Hilfe dieser Symbole und Zeilen wird folgendes angezeigt:

n Informationen zum Status des HP Nr.80 Zubehörs.

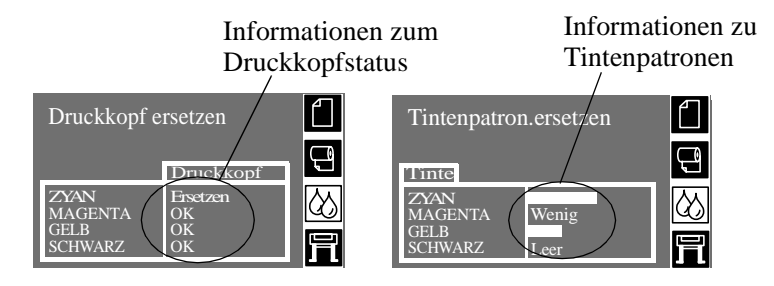

Meldungen und Menüs.

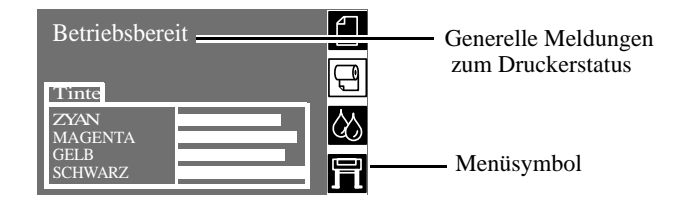

n Menüs für die Konfiguration des Druckers.

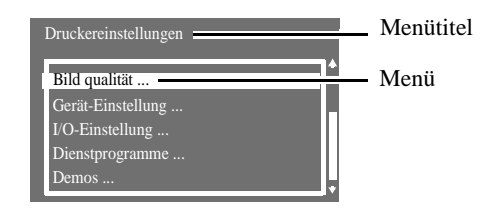

n Anweisungen zum Laden und Ausrichten von Rollenmedien.

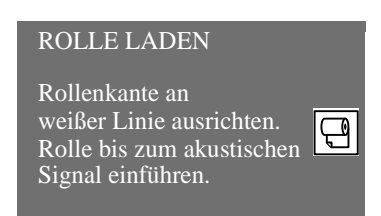

■ Menge der noch vorhandenen Tinte:

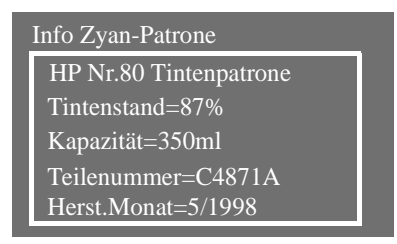

#### **Befehlstasten mit dazugehörigen Statusanzeigen**

Im Bedienfeld gibt es vier Befehlstasten: **Abbrechen, Papier-Zufuhr und Schneiden**, **Farbe** und **Druckqualität**. In den Abschnitten "Farbe" und "Druckqualität" befinden sich neben der ausgewählten Einstellung grüne Statusanzeigen.

Mit den Befehlstasten können Sie:

- n die folgenden Druckeroperationen abbrechen, während diese ausgeführt werden (**Abbrechen**):
	- Drucken
	- Laden von Papier
- n Papiervorschub durchführen und Papier abschneiden (**Papier-Zufuhr und Schneiden**)
- n Drucken in Farbe oder Monochrom auswählen (**Farbe**)
- n Druckauflösung auswählen (**Druckqualität Entwurf, Normal** und **Beste**). Informationen zur Verwendung dieser Tasten finden Sie im *Benutzerhandbuch* in Kapitel 2.

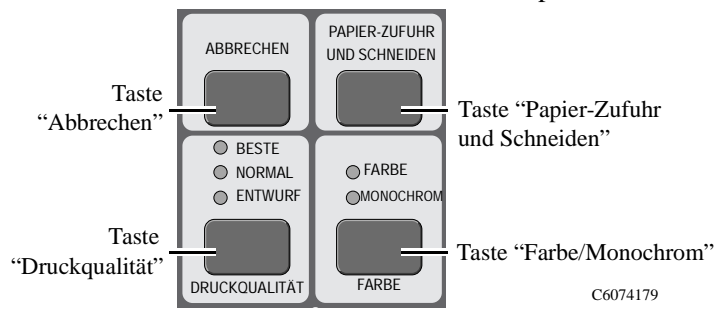

#### **Statusanzeigen**

Die Statusanzeigen stellen Statusinformationen über die aktuelle Konfiguration und über den Zustand des Druckers bereit.

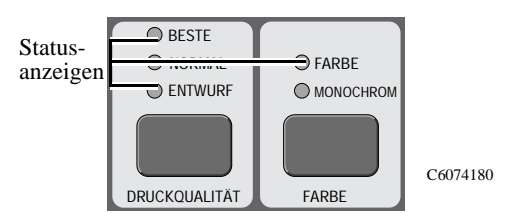

**HINWEIS:** In den meisten Fällen haben die Einstellungen in Ihrer Anwendungs-Software oder im Druckertreiber eine höhere Priorität als die Einstellungen im Bedienfeld des Druckers.

#### **Stromversorgung**

In diesem Bereich befindet sich der Netzschalter. Über diesen wird der Drucker ausgeschaltet. Dadurch wird gewährleistet, daß die Druckköpfe in den Bereich des Druckers gefahren werden, in dem die Druckköpfe vor Austrocknung geschützt werden. Die Statusanzeige leuchtet rot, wenn der Drucker korrekt ausgeschaltet wurde.

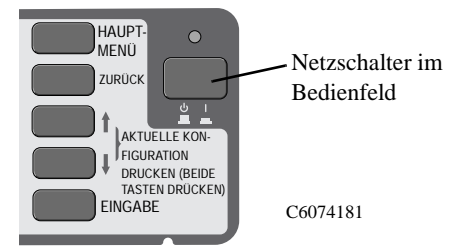

# **Eigenschaften des Druckertreibers**

Viele Druckereigenschaften, die im Bedienfeld verändert werden können (Druckqualität, Papierart, Skalieren usw.), können auch am Computer verändert werden.

#### **Bei HP Druckertreibern**

Sie können die Druckmerkmale am Computer beispielsweise wie folgt aufrufen:

- a ) Wählen Sie in der Anwendung im Menü **Datei** die Option **Drucken** aus.
- b ) Wählen Sie den Drucker aus, dessen Druckeigenschaften verändert werden sollen (sofern dieser nicht bereits ausgewählt ist).
- c ) Klicken Sie auf die Schaltfläche **Eigenschaften**. Es erscheint ein Dialogfeld, in dem die Druckeigenschaften angezeigt werden. Ändern Sie die Druckeigenschaften nach Bedarf.

Wenn die Druckeigenschaften am Computer verändert werden, hat dies zur Folge, daß die entsprechenden **Einstellungen hierfür im Bedienfeld deaktiviert werden**. Die einzige Ausnahme ist: Über die Option "Papierart" im Bedienfeld wird die zu verwendende Druckqualität festgelegt, jedoch wird am Computer über die Auswahl "Papierart" die zu verwendende Farbtabelle vorgegeben. Aus diesem Grund sollte grundsätzlich sichergestellt werden, daß am Computer und im Bedienfeld die gleiche Papierart ausgewählt ist.

Bei Druckertreibern von Fremdherstellern

In den meisten Fällen haben die Einstellungen in Ihrer Anwendungs-Software oder im Druckertreiber eine höhere Priorität als die Einstellungen im Bedienfeld des Druckers.

**HINWEIS:** Wenn ein **Treiber eines Fremdherstellers** für den Drucker installiert ist, lesen Sie die **Dokumentation des Treiberherstellers**. Dort finden Sie weitere Informationen.

#### **Unterschiede zwischen PostScript- und Nicht-PostScript-Druckdateien**

Der Drucker funktioniert in vielen Bereichen unterschiedlich. Dies ist davon abhängig, ob er Dateien im PostScript-Format oder in einem anderen Format empfängt. Informationen hierzu finden Sie im *Benutzerhandbuch*.

## **Interne Ausdrucke**

Am Drucker können 10 verschiedene "interne Ausdrucke" gedruckt werden. Diese enthalten verschiedene Arten von Informationen über den Druckerstatus:

- a ) Ausdruck für die HP-GL/2-Konfiguration
- b ) Ausdruck für Bedienfeldmenüs
- c ) Ausdruck für die Druckqualität
- d ) Ausdruck mit Verbrauchsbericht
- e ) Servicekonfiguration
- f ) Ausdruck für Palette
- g ) Muster

**HINWEIS:** Weitere Informationen zu diesen Ausdrucken finden Sie im *Benutzerhandbuch* in Kapitel 2 im Abschnitt "Drucken von internen Ausdrucken".

# **Unterstützte Papierarten**

Nachfolgend sind die Papierarten aufgelistet, mit welchen der Drucker optimale Leistung erzielt:

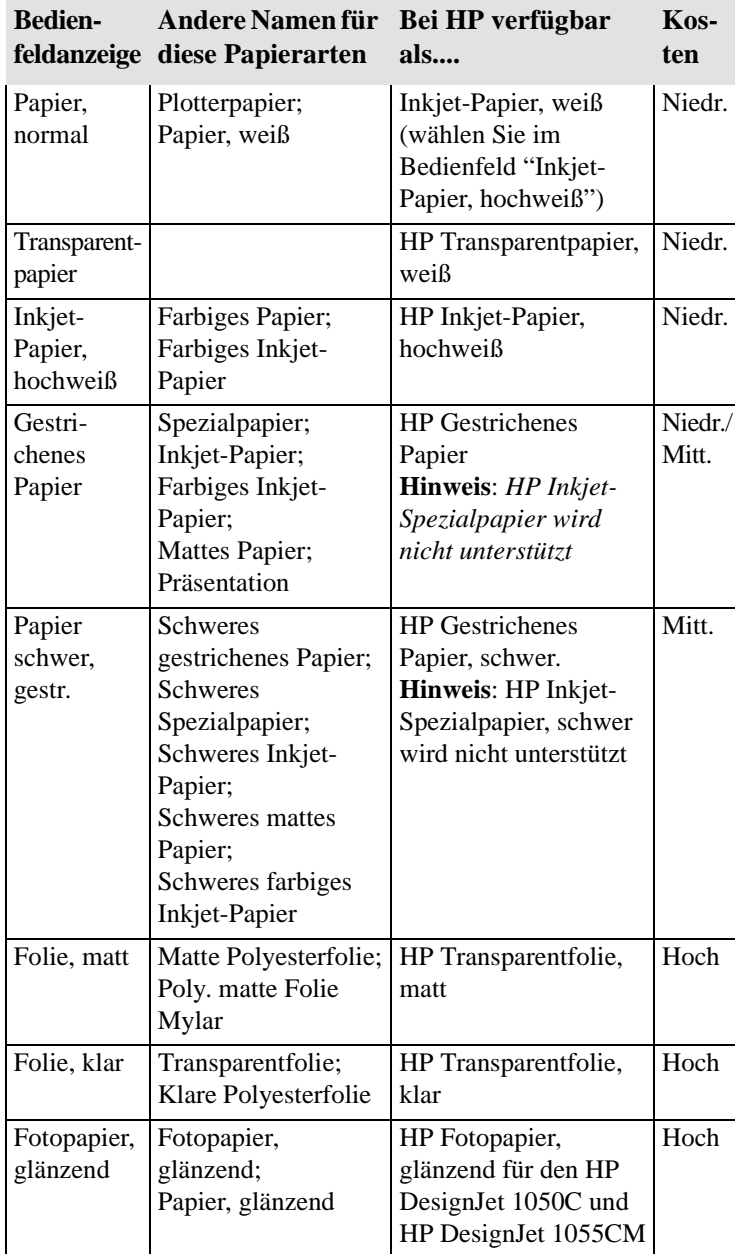

#### **Unterstützte Papierarten**

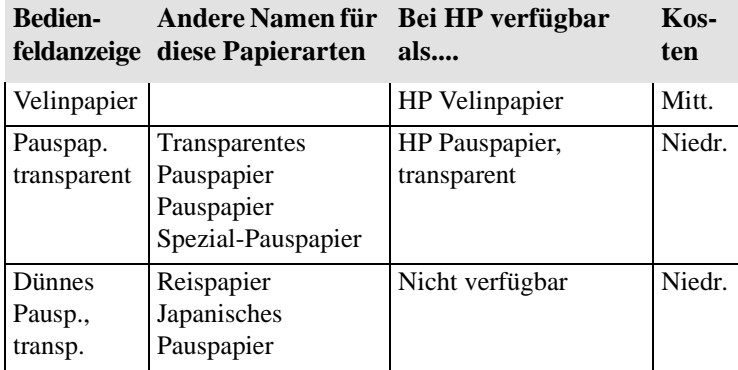

Um eine gute Druckqualität zu erzielen, ist die Auswahl des korrekten Papiers äußerst wichtig.

Von Zeit zu Zeit werden neue Papierarten angeboten. Aktuelle Informationen hierzu erhalten Sie von Ihrem HP Fachhändler oder auf der folgenden Web-Page **www.hp.com/go/designjet**.

# **Unterstützte Papierformate und Randeinstellungen**

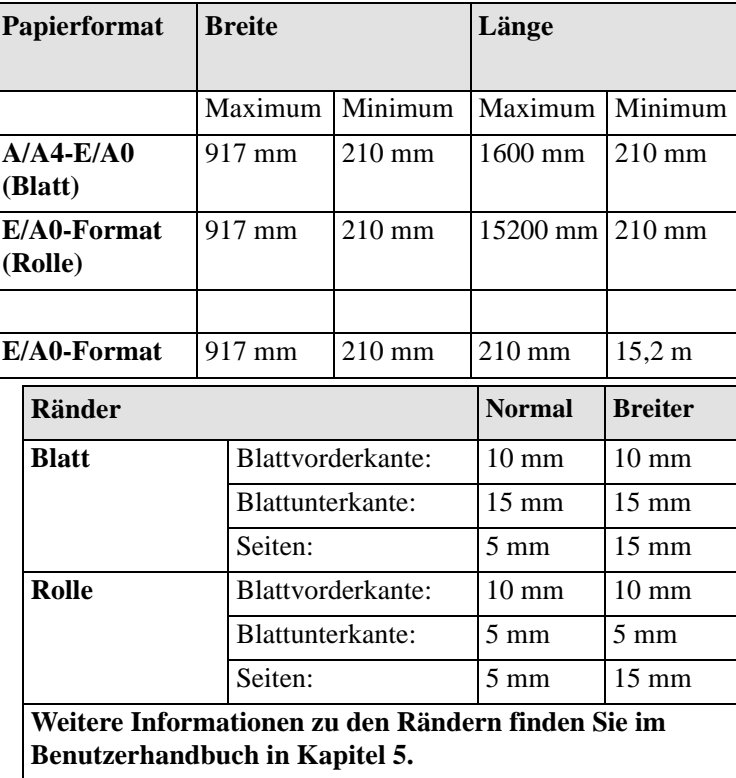

#### **VORSICHT** Wenn Sie farbintensive Bilder drucken,

für die viel Tinte verbraucht wird, sollten Sie keinesfalls hochweiße Papierarten, wie z.B. HP Inkjet-Papier, hochweiß oder gestrichenes Papier verwenden, und/oder die Ränder vergrößern. Hochweiße Papierarten können *nicht* große Tintenmengen aufsaugen. Sie wellen sich deshalb sehr stark. Hierdurch besteht die Gefahr, daß das Papier die Druckköpfe berührt und somit möglicherweise beschädigt. Informationen zum Ändern der Randeinstellungen auf "Breiter" und zur Auswahl der Papierarten finden Sie im *Benutzerhandbuch*. Durch diese Maßnahmen wird verhindert, daß das Papier die Druckköpfe berührt.

**Installieren einer neuen Rolle im Drucker**

### **Installieren einer neuen Rolle im Drucker**

- **1** Vergewissern Sie sich, daß die Fußrollen des Druckers arretiert sind (die Arretierung ist nach unten gedrückt), um ein Wegrollen des Druckers zu verhindern.
- **2** Entfernen Sie die leere Spindel. Ziehen Sie diese hierfür an den beiden Enden heraus (erst A und dann B, siehe nachfolgende Abbildung).

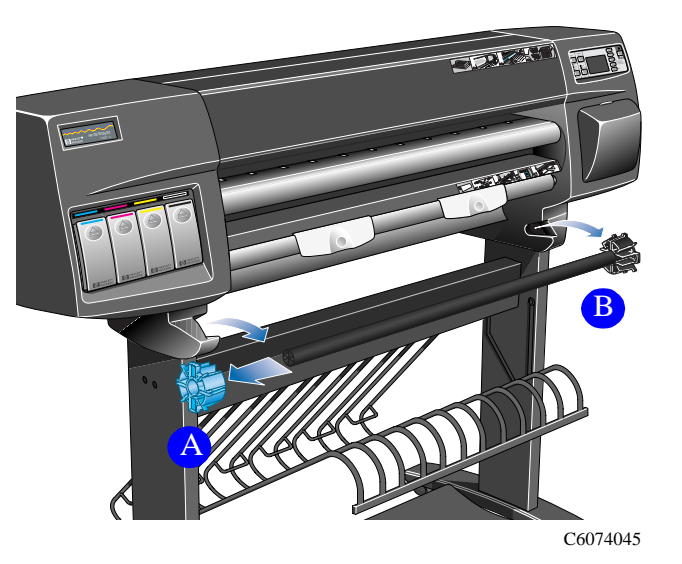

An beiden Enden der Spindel befinden sich Randhalter, die dafür sorgen, daß das Papier korrekt positioniert bleibt. Für das Einlegen einer neuen Rolle muß der linke (blaue) Randhalter (A) entfernt werden. Er kann auf der Spindel entsprechend verschoben werden, um Rollen verschiedener Breiten führen zu können.

**3** Entfernen Sie den blauen Randhalter (A) am linken Ende der Spindel, und stellen Sie die Spindel senkrecht mit dem festen Randhalter (B) auf den Boden.

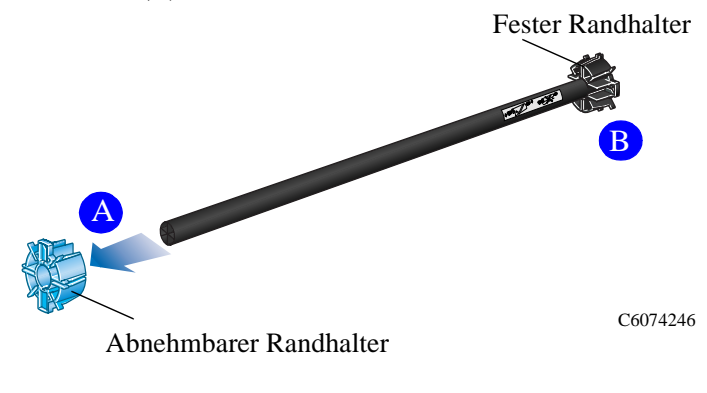

#### **Installieren einer neuen Rolle im Drucker**

**4** Schieben Sie die neue Papierrolle auf die Spindel. Vergewissern Sie sich, daß das Papier exakt wie dargestellt ausgerichtet ist. Wenn dies nicht der Fall ist, entfernen Sie die Rolle, drehen diese vertikal um 180 Grad und schieben sie wieder auf die Spindel.

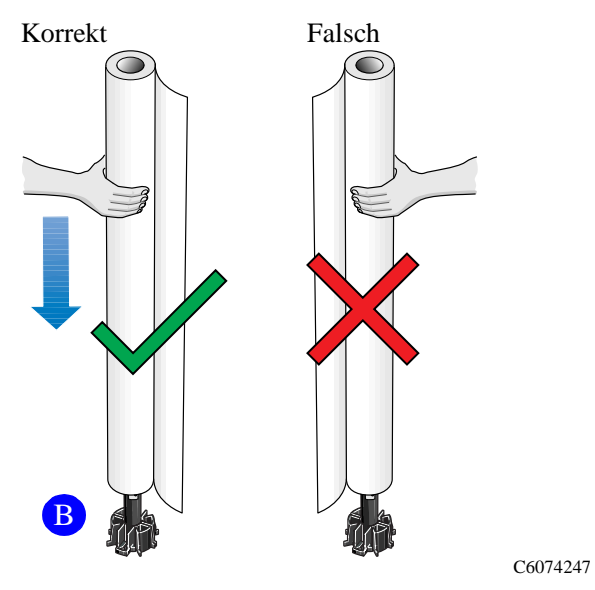

**5** Setzen Sie den abnehmbaren Randhalter am oberen Ende der Spindel auf, und drücken Sie ihn soweit wie möglich nach unten. Üben Sie dabei keinen zu hohen Druck aus.

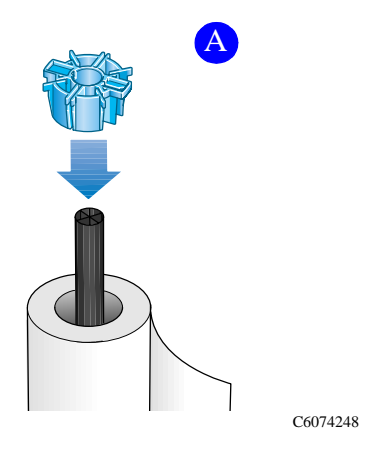

#### **Installieren einer neuen Rolle im Drucker**

**6** Setzen Sie die Spindel mit dem blauen Randhalter nach links zeigend links und rechts im Drucker ein, so wie dies in der nachfolgenden Abbildung mit A und B dargestellt ist. Das Papier muß von der Rolle genau so wie dargestellt nach unten hängen.

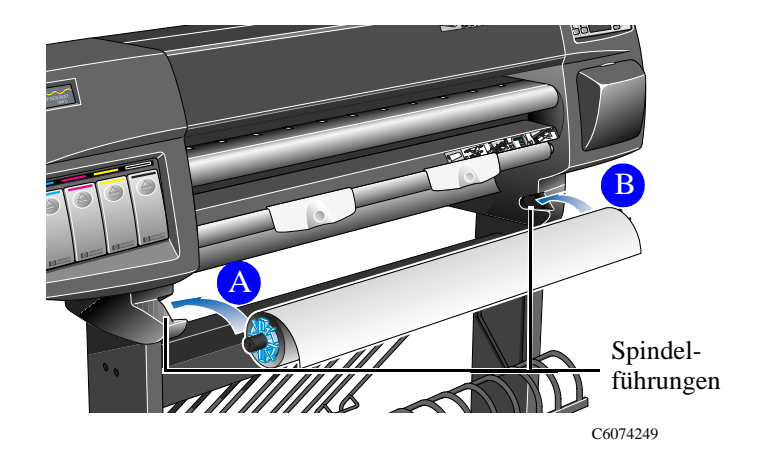

### **Laden von Rollenmedien**

**HINWEIS:** Um mit dieser Prozedur beginnen zu können, muß sich auf einer Druckerspindel eine Papierrolle befinden. Siehe Seite 17, *Installieren einer neuen Rolle im Drucker*.

**1** Überprüfen Sie die Blattvorderkante der neuen Rolle, wenn Sie etwas Papier von der Rolle abrollen. Wenn sie nicht gerade abgeschnitten wurde oder wenn sie schief ist (nicht im rechten Winkel zu den Führungen), fahren Sie mit der nächsten Prozedur fort. Fahren Sie andernfalls mit Schritt 3 fort.

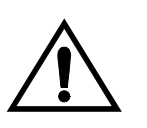

**WARNUNG Das im nächsten Schritt verwendete Messer ist sehr scharf. Vergewissern Sie sich, daß die Fußrollen des Druckers arretiert sind. Halten Sie die Finger vom Schnittweg fern. Halten Sie das Messer von Kindern fern.**

- **2** Schneiden Sie die Blattvorderkante der Papierrolle nur dann zurecht, wenn sie nicht gerade ist:
	- **a)** Ziehen Sie das Papier über die Oberseite des Druckers, und legen Sie es auf die Schnittleiste.
	- **b)** Nehmen Sie das Messer aus dem Aufbewahrungsfach auf der Druckerrückseite zur Hand. Schneiden Sie mit diesem Messer einige Zentimeter des Papiers ab.
	- **c)** Ziehen Sie die Klinge wieder ein, und legen Sie das Messer in das Aufbewahrungsfach zurück.

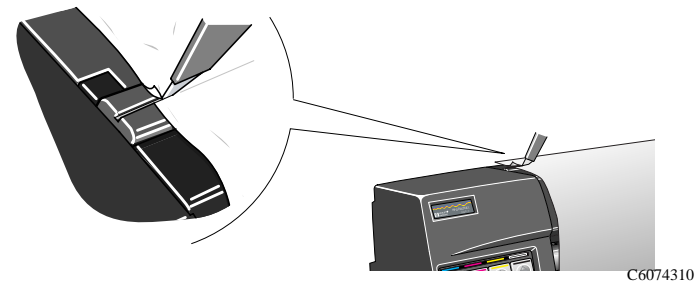

- **3** Drücken Sie die Taste **Hauptmenü**, um im Bedienfeld das Hauptmenü aufzurufen.
- **4** Vergewissern Sie sich, daß in der Bedienfeldanzeige die Meldung "**Ladebereit für Papier"** erscheint.

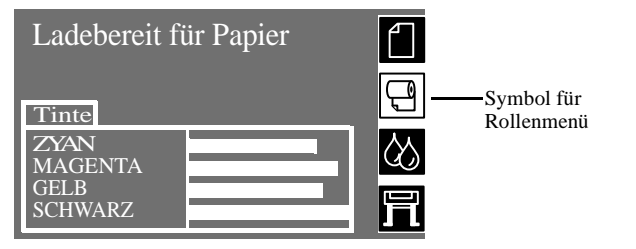

Zusätzlich zu diesen Anweisungen erscheinen in der **Bedienfeldanzeige** schrittweise Anleitungen zum Laden einer Papierrolle. Außerdem befinden sich **Aufkleber** auf dem Drucker, auf welchen das Laden von Papier dargestellt ist.

**5** Heben Sie die Griffe nach oben, so daß sie sich in der oberen Position befinden.

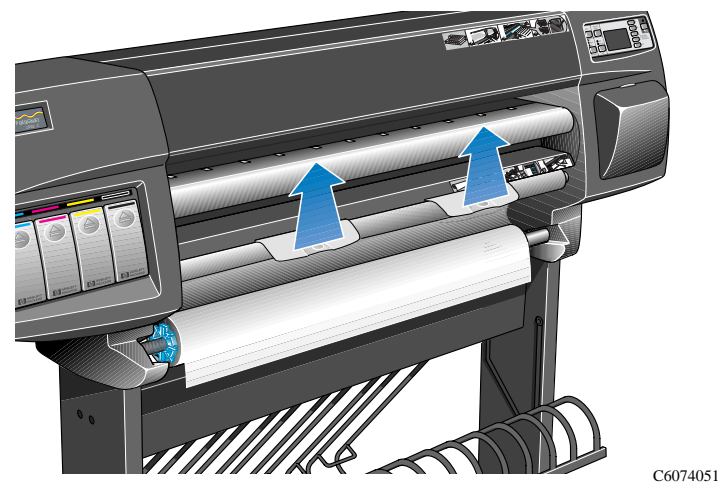

**6** Ziehen Sie ca. 30 cm Papier heraus.

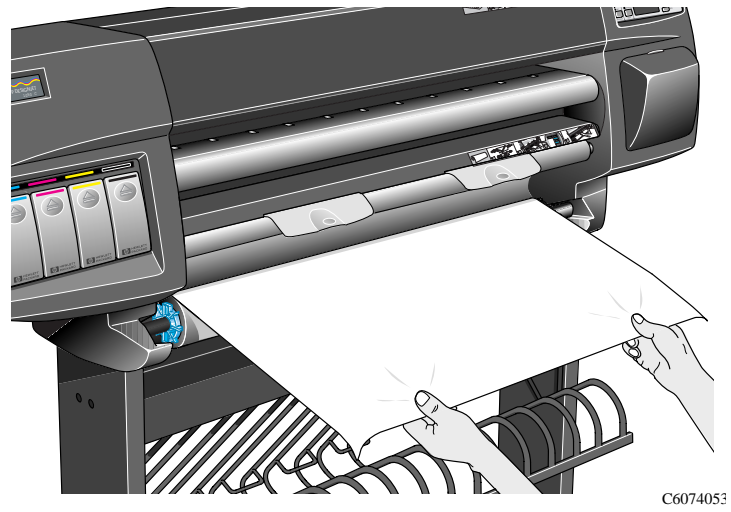

**7** In der Bedienfeldanzeige wird erläutert, wie die Papierrolle einzulegen ist.

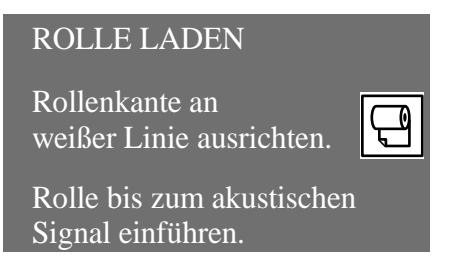

**8** Führen Sie die Papierkante unter den Griffen und über der Rührungsrolle für Rollenmedien ein.

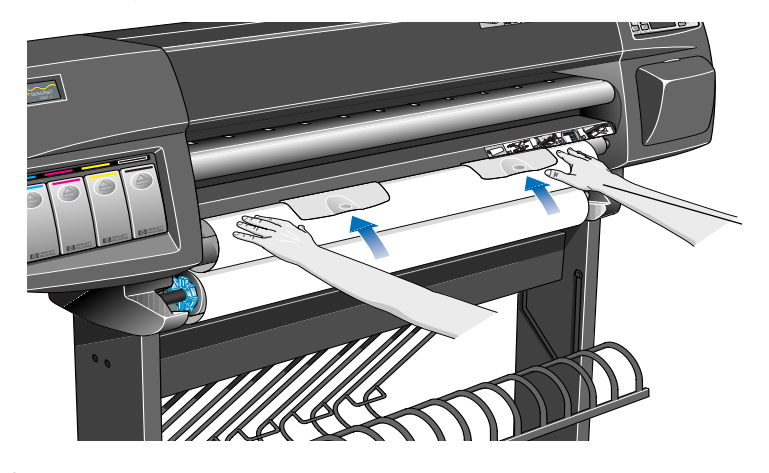

**9** Richten Sie die rechte Papierkante an der weißen Linie auf der rechten Seite der Einzugsrolle aus.

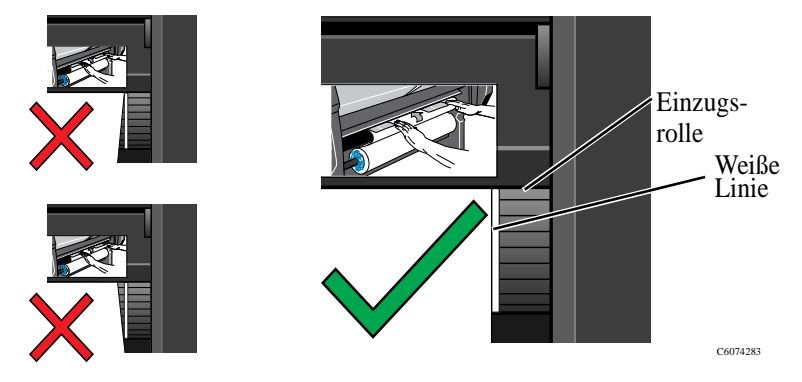

- **10** Wenn ausreichend Papier eingeführt wurde, gibt der Drucker ein akustisches Signal aus.
- **11** Senken Sie die Griffe nach unten.

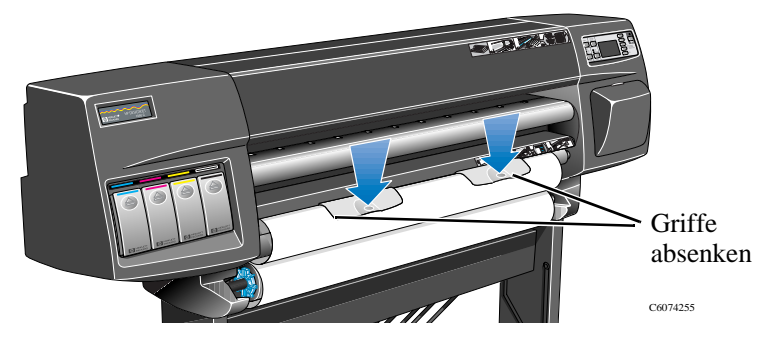

**12** In der Bedienfeldanzeige werden Sie aufgefordert, loses Papier fest auf die Rolle aufzuwickeln, und die Taste **EINGABE** zu drücken.

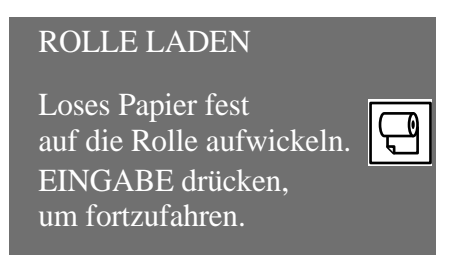

**13** Wickeln Sie loses Papier vorsichtig auf die Spindel auf. Drehen Sie die Papierrolle an den Flügeln des blauen abnehmbaren Randhalters in der nachfolgend dargestellten Richtung.

**HINWEIS:** Dieser Schritt ist wichtig, da andernfalls das Papier nicht korrekt in den Drucker geführt wird und dies zu einer fehlerhaften Ausrichtung führen kann.

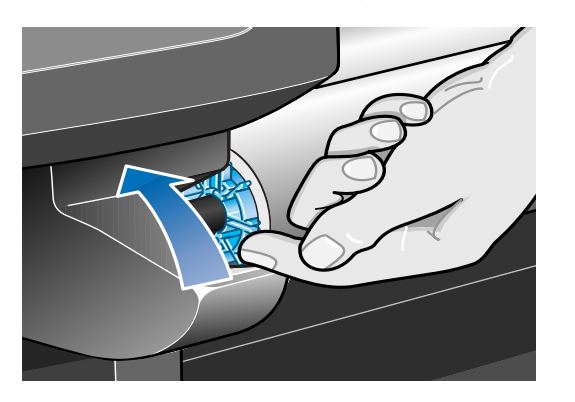

**14** Drücken Sie die Taste **EINGABE**.

C6074256

**15** In der Bedienfeldanzeige wird die zu ladende Rollenmedienart abgefragt. Wählen Sie diese aus den angezeigten Optionen mit den Tasten ↑ und ↓ aus, und drücken Sie dann die Taste **EINGABE**.

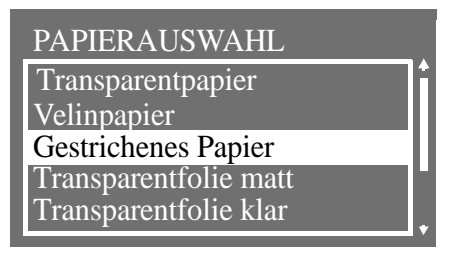

- n Um die bestmögliche Bildqualität zu gewährleisten, ist es wichtig, die korrekte Papierart auszuwählen. Wenn Sie sich bezüglich der Ihnen vorliegenden Papierart unsicher sind, lesen Sie im *Benutzerhandbuch* in Kapitel 3 den Abschnitt *Physische Eigenschaften von Papierarten*.
- n Wenn Sie die Papierart nicht innerhalb von zwei Minuten auswählen, wählt der Drucker die Standardpapierart aus und lädt automatisch die Rollenmedien.
- n Nachdem Sie diese Prozedur abgeschlossen haben, können Sie die Papierart nicht mehr ändern. Um die Papierart zu ändern, müssen Sie das Papier aus dem Drucker entfernen und erneut laden.
- **16** Der Drucker führt jetzt automatisch die folgenden Schritte durch:
	- **a)** Laden, Überprüfen und Ausrichten des Papiers.
	- **b)** Abschneiden eines Streifens an der Blattvorderkante des Papiers, um eine gerade Kante zu erhalten.

**HINWEIS:** Wenn beim Laden der Rollenmedien Probleme auftreten, erscheinen in der Bedienfeldanzeige entsprechende Anweisungen.

- **17** Wenn das Papier korrekt ausgerichtet ist, nimmt der Drucker die Rolle an, und es ertönen mehrere einzelne Signaltöne.
- **18** In der Bedienfeldanzeige sollte die Meldung "Betriebsbereit" erscheinen. Sie können jetzt mit dem Drucken beginnen.

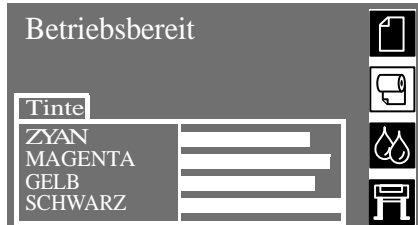

**HINWEIS:** Wenn beim Laden der Rollenmedien Probleme auftreten, da das Papier fehlerhaft ausgerichtet ist, laden Sie die Rolle anhand der manuellen Ausrichtung. Siehe Seite *25*.

# **Laden von Rollenmedien mit manueller Ausrichtung**

**HINWEIS:** Um mit dieser Prozedur beginnen zu können, muß sich auf Ihrer Druckerspindel eine Papierrolle befinden. Siehe Seite 17, *Installieren einer neuen Rolle im Drucker*.

Anhand dieser Prozedur können Rollenmedien ohne Benutzung der automatischen Ladefunktion des Druckers geladen werden. Wenn beim Ausrichten von Rollenmedien Probleme auftreten, versuchen Sie es mit der einfachen manuellen Ausrichtung.

**1** In der Bedienfeldanzeige muß die Meldung "Ladebereit für Papier" erscheinen, bevor Sie das Papier laden.

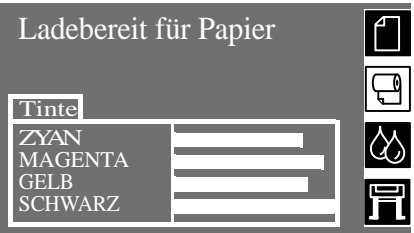

**HINWEIS:** Diese manuelle Ausrichtung besitzt eine höhere Priorität als die automatische Ladefunktion des Druckers. Ignorieren Sie deshalb die Meldungen, die während der manuellen Ausrichtung in der Bedienfeldanzeige erscheinen.

**2** Heben Sie die Griffe nach oben. Es ertönt ein akustisches Signal. **Ignorieren Sie die Meldung in der Bedienfeldanzeige, die Sie zum automtischen Laden auffordert**.

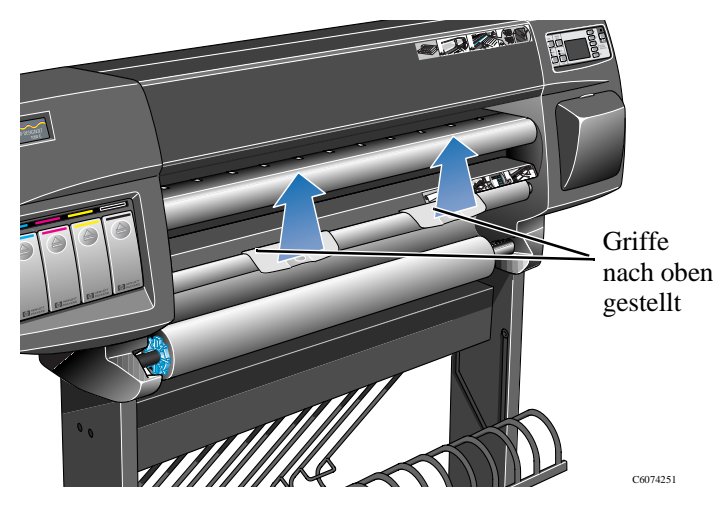

**3** Öffnen Sie das Fenster. Es ertönen drei aufeinanderfolgende Signaltöne. Ignorieren Sie die Meldung in der Bedienfeldanzeige.

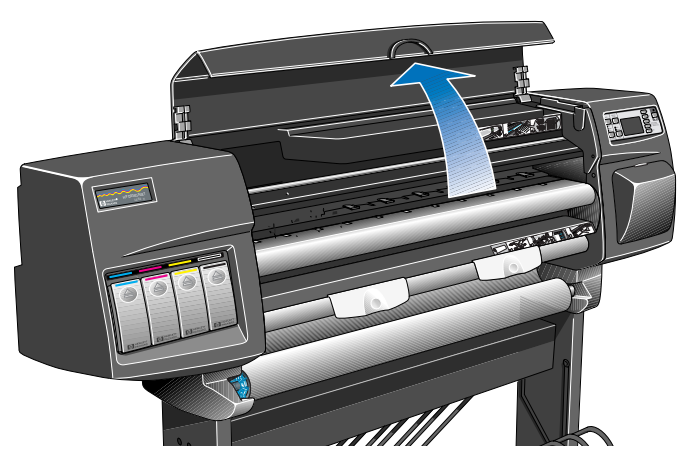

C6074228C

**4** Ziehen Sie ca. 30 cm Papier heraus.

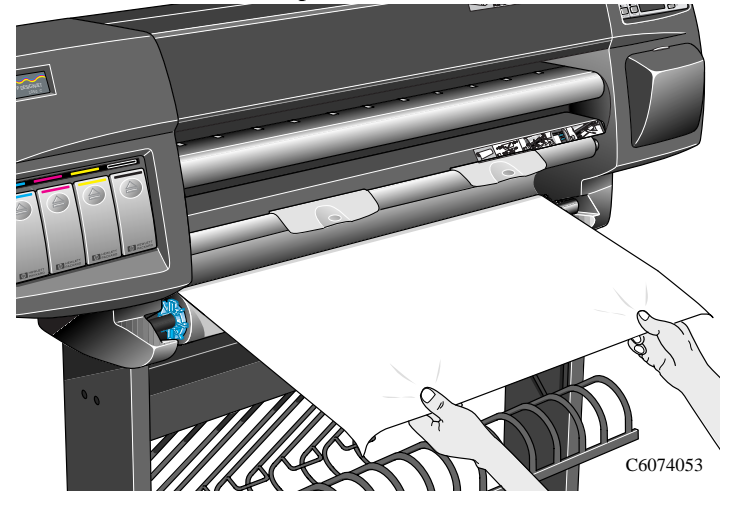

**5** Führen Sie die Papierkante vorsichtig unter den Griffen und zwischen der Führungsrolle für Rollenmedien und der Rollenabdeckung ein. An einem bestimmten Punkt ertönt ein Signalton.

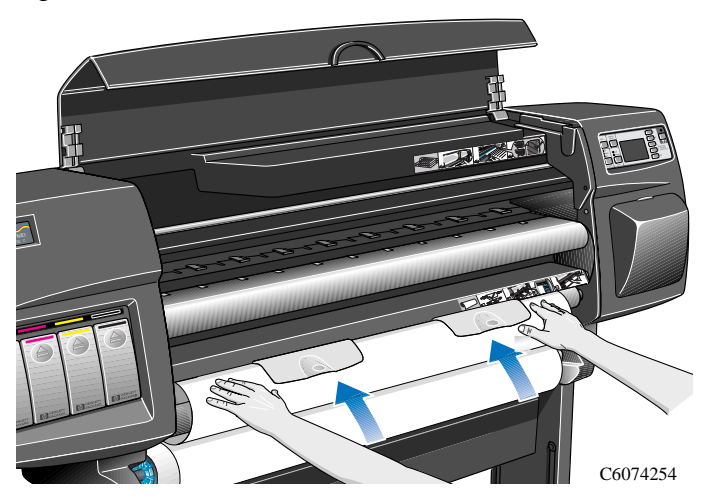

**6** Schieben Sie die Rollenmedien weiter zwischen der Rollenabdeckung und der Führungsrolle für Rollenmedien durch, bis die Rollenmedien die Blatteinzugsfläche berühren.

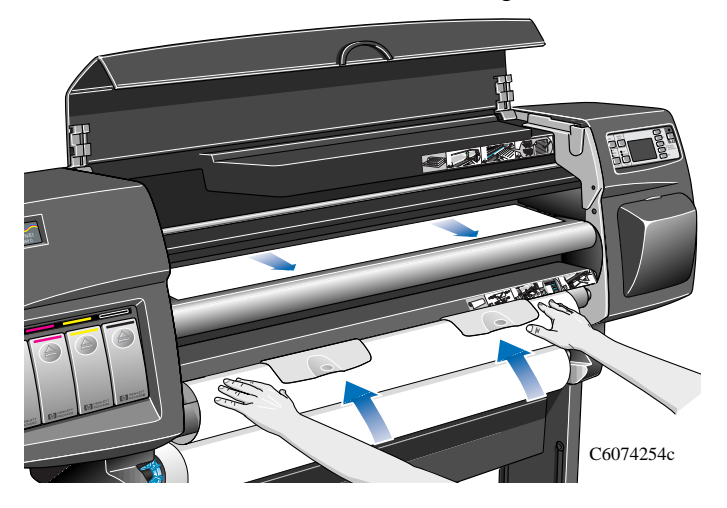

**7** Halten Sie die Blattvorderkante fest, und richten Sie die rechte Kante mit den weißen Perforationslinien an der rechten Seite der Blatteinzugsfläche aus.

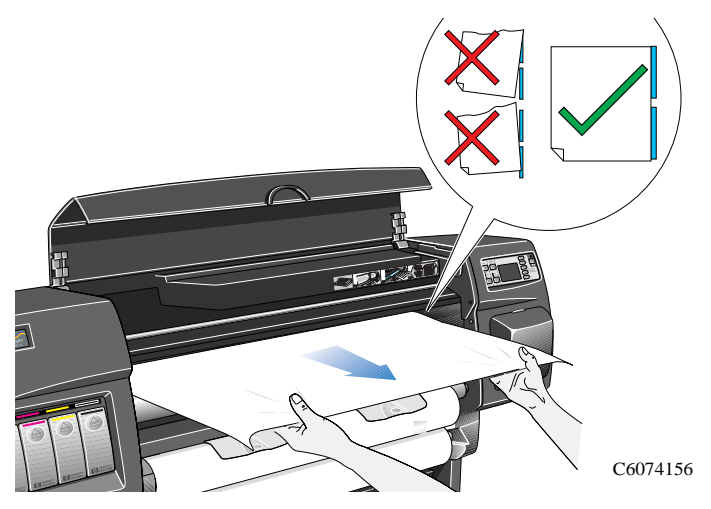

**8** Wenn das Papier korrekt an der weißen Perforationslinie an der **Blatteinzugsfläche** ausgerichtet ist, senken Sie die Griffe nach unten, um das Papier zu fixieren.

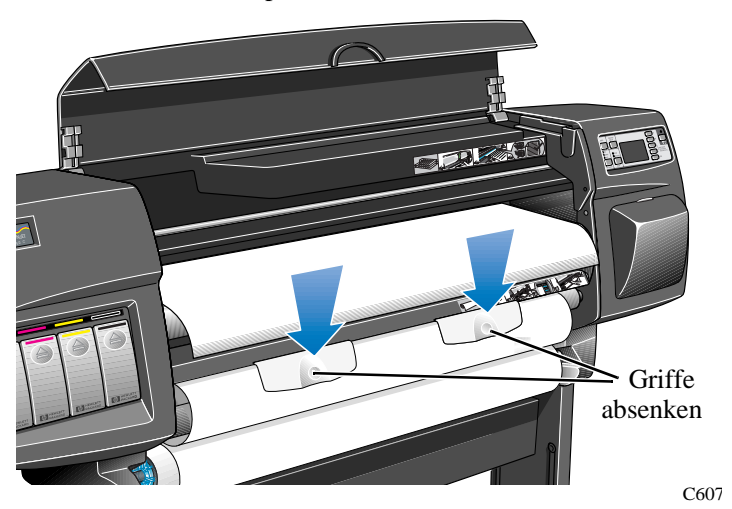

**9** Schließen Sie das Fenster. Jetzt beginnt der Drucker die Rollenmedien wie beim automatischen Ladevorgang zu laden. Um fortzufahren, wechseln Sie zu Schritt 12 auf Seite *23*.

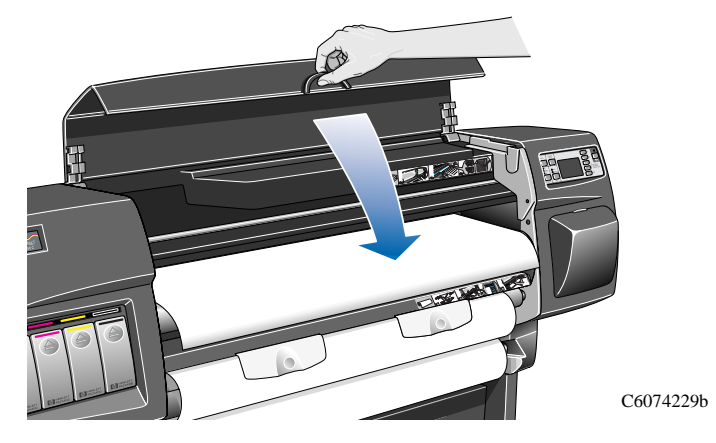

**Entnehmen einer Rolle aus dem Drucker**

# **Entnehmen einer Rolle aus dem Drucker**

**1** Heben Sie die Griffe nach oben, und drehen Sie die Rollenmedien gemäß nachfolgender Abbildung in Pfeilrichtung.

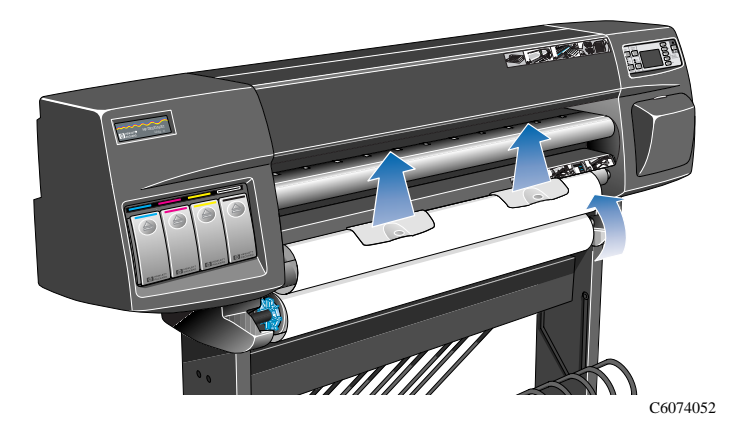

**2** Drehen Sie die Flügel des blauen abnehmbaren Randhalters mit der Hand in der nachfolgend dargestellten Richtung, bis das Papier aus dem Drucker entfernt ist.

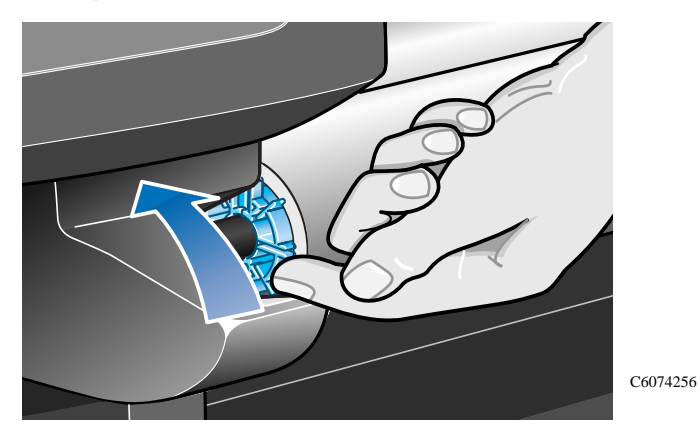

**HINWEIS:** Achten Sie darauf, daß das Papier, während Sie es entnehmen, fest auf der Rolle aufgewickelt ist. Wenn es sich löst, erschwert dies den Vorgang.

### **Entnehmen einer Rolle aus dem Drucker**

**3** Nehmen Sie die Rollenmedien aus dem Drucker, indem Sie die Rolle zuerst links (A) und dann rechts (B) herausziehen, so wie dies in der nachfolgenden Abbildung mit den Pfeilen dargestellt.

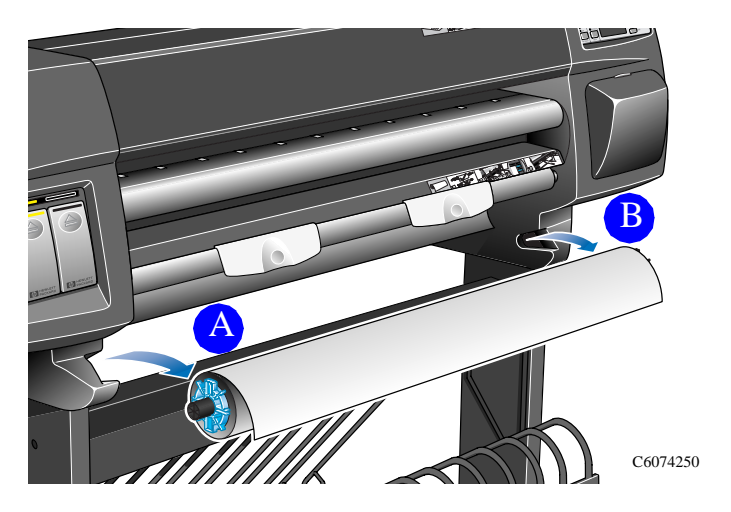

**Blatt Papier**

# **Blatt Papier**

### **Muß die Papierrolle entfernt werden?**

Um ein einzelnes Blatt Papier zu laden, muß die bereits im Drucker eingelegte Papierrolle **nicht** entfernt werden. Der Drucker bringt die Papierrolle in eine Warteposition.

**HINWEIS:** Vergewisser Sie sich, daß beim Laden eines einzelnen Blattes Papier stets die Griffe nach unten gesenkt sind.

### **Welche Seite nach oben?**

Der Drucker bedruckt das Blatt auf der Oberseite. Es ist wichtig, das Blatt mit der korrekten Seite nach oben zu laden. Beachten Sie hierzu die nachfolgende Tabelle.

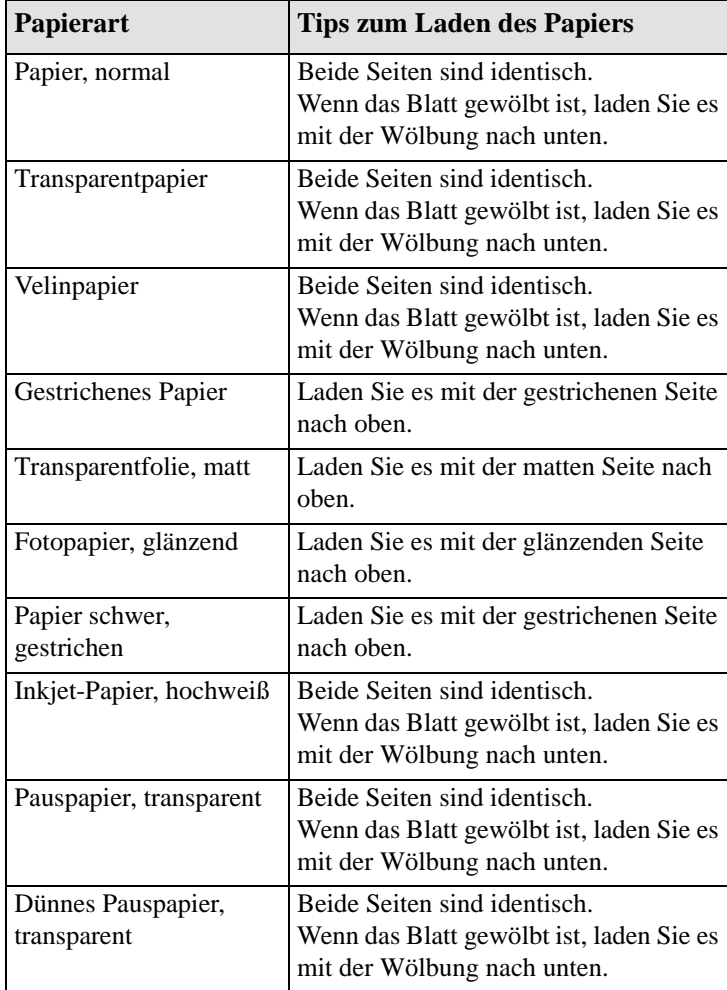

#### **Blatt Papier**

#### **Welche Kante zuerst?**

Sie können ein Blatt im Hochformat oder im Querformat einlegen. Sofern Sie nicht die Option "Rotieren" verwenden (siehe *Benutzerhandbuch* in Kapitel 5, Abschnitt *Drehen eines Bildes (PostScript)*), laden Sie das Blatt in der gleichen Ausrichtung, wie in Ihrer Software spezifiziert. Wenn Sie eine PostScript-Datei drucken, laden Sie das Blatt stets mit der kurzen Kante zuerst - auch dann, wenn Ihr Bild breiter als lang ist.

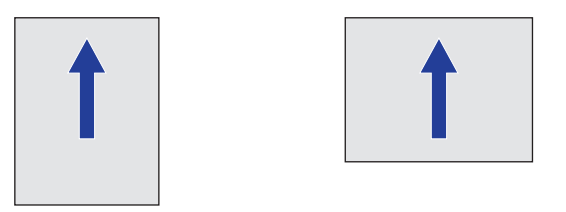

C4704020

Hochformat (kurze Kante zuerst) Querformat (lange Kante zuerst) - wird immer bei PostScript-Dateien verwendet

#### **Laden eines Blattes Papier**

**1** Öffnen Sie das Fenster.

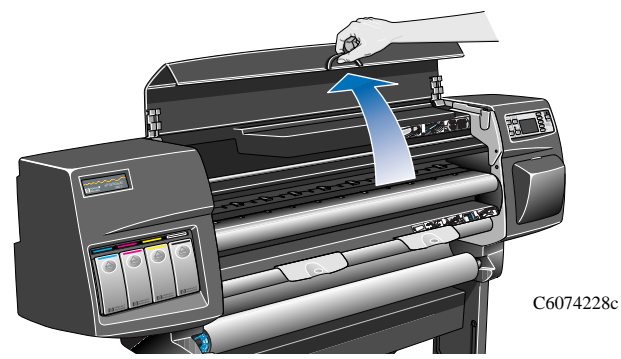

**2** In der Bedienfeldanzeige erscheint die folgende Meldung:

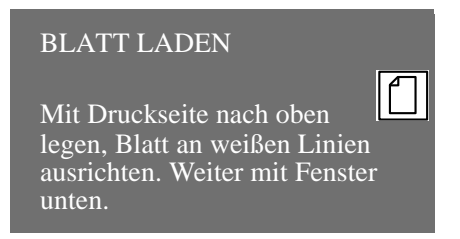

#### **Blatt Papier**

**3** Positionieren Sie die Unterkante des Blattes Papier gemäß nachfolgender Abbildung am Drucker.

**HINWEIS:** Vergewissern Sie sich, daß die korrekte Seite nach oben zeigt. Wenn Sie sich bezüglich der korrekten Seite nicht sicher sind, lesen Sie den Abschnitt auf Seite 32, *Welche Seite nach oben?*.

**4** Richten Sie die Papierkante an den weißen Perforationslinien am Drucker aus. Das Papier wird durch Luftansaugung festgehalten.

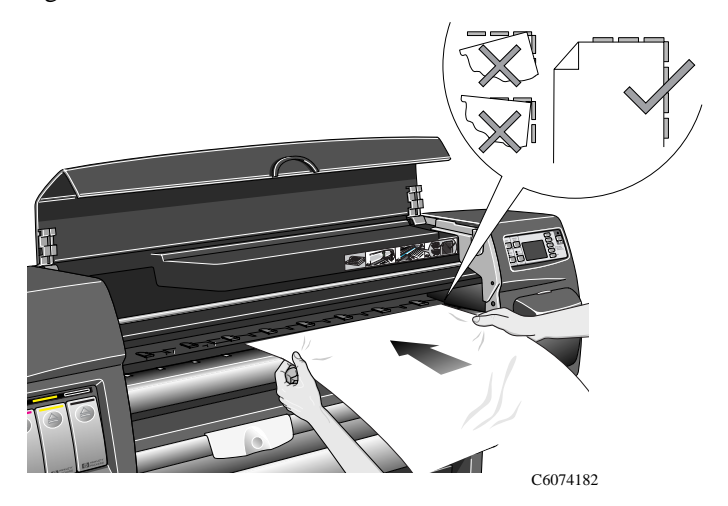

- **5** Schließen Sie das Fenster.
- **6** Wählen Sie mit den Tasten ↑ und ↓ die zu ladende Papierart aus. Drücken Sie anschließend die Taste **EINGABE**.

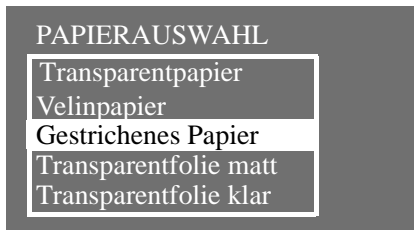

Der Drucker lädt jetzt das Papier und überprüft die Ausrichtung.

- **7** Wenn das Papier korrekt ausgerichtet ist, wird das Einzelblatt vom Drucker eingeführt, und es ertönt ein akustisches Signal. Wenn das Papier nicht korrekt ausgerichtet ist, erscheint in der Bedienfeldanzeige eine entsprechende Anweisung.
- **8** In der Bedienfeldanzeige erscheint die Meldung "Betriebsbereit". Sie können dann mit dem Drucken beginnen.

**Entnehmen eines Blattes Papier**

# **Entnehmen eines Blattes Papier**

Um ein einzelnes Blatt Papier aus dem Drucker zu entnehmen, drücken Sie im Bedienfeld die Befehlstaste **Papier-Zufuhr und Schneiden**.

Damit die Tinte antrocknen kann, verzögert der Drucker die Ausgabe um einen kurzen Moment. (Informationen zu Trockenzeiten finden Sie auf *36*.) Dann wird das Papier in die Medienablage ausgegeben.

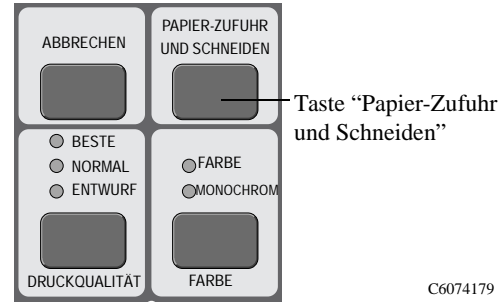

### **Trockenzeiten**

Bei einigen Papierarten und in bestimmten Betriebsumgebungen muß die Tinte zuerst trocknen, bevor das Papier aus dem Drucker entnommen werden kann. Der Drucker verfügt hierfür über drei Einstellungen, die am Bedienfeld vorgenommen werden können. Weitere Informationen hierzu finden Sie im *Benutzerhandbuch* in Kapitel 3 im Abschnitt *Trockenzeit*.

#### **Manuell**

Papier, für das eine bestimmte Trockenzeit erforderlich ist, verbleibt im Drucker. In der Bedienfeldanzeige wird ein "Countdown" für die Trockenzeit angegeben. Sie können diese Trockenzeit beliebig verändern.

#### **Automatisch**

Der Drucker ermittelt die entsprechende Trockenzeit automatisch anhand der von Ihnen ausgewählten Papierart und der derzeitigen Temperatur und Luftfeuchtigkeit. Falls eine Trockenzeit zu berücksichtigen ist, wird in der Bedienfeldanzeige ein "Countdown" angegeben.

#### **Keine**

Bei dieser Einstellung wird das Papier nach Beendigung des Druckvorgangs in die Medienablage unter dem Drucker ausgegeben.

**VORSICHT** Eine zu kurz eingestellte Trockenzeit zur Beschleunigung der Druckvorgänge kann zu Schäden am gedruckten Bild und/oder zu einer schlechteren Druckqualität führen.
# **Trockenzeiten**

In der nachfolgenden Tabelle sind die typischen Trockenzeiten für von HP getestete Medien bei einer Temperatur von ca. 25° C und einer relativen Luftfeuchtigkeit von 50% angegeben.

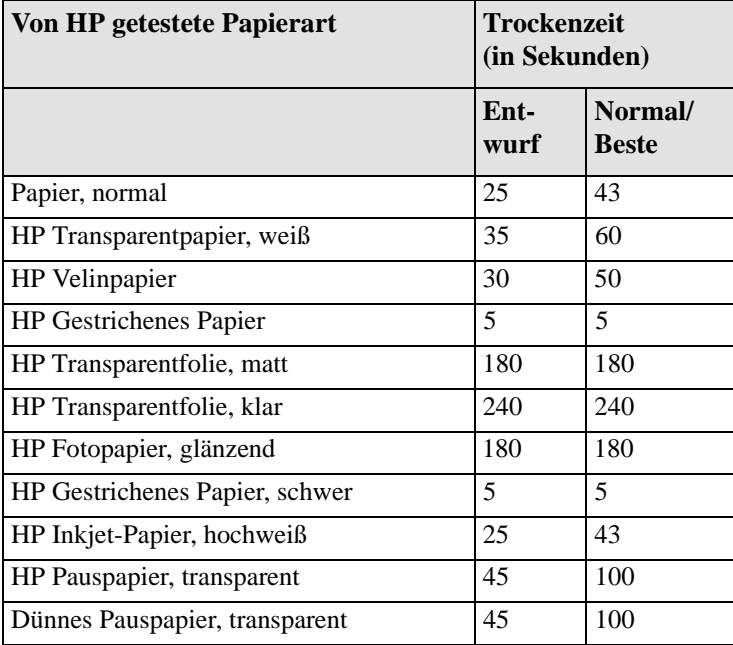

### **Trockenzeiten**

# **Trockenprozedur**

- **1** Das gedruckte Bild ist beim Druckerfenster sichtbar:
	- **a)** Bei einer **Rolle** Papier schneidet der Drucker automatisch ab. Das Papier wird auf der Einzugsfläche durch Luftansaugung festgehalten.
	- **b)** Bei einem **Blatt** Papier beendet der Drucker den Druckvorgang. Das Blatt wird durch Luftansaugung festgehalten.
- **2** In der Bedienfeldanzeige erscheint die folgende Meldung:

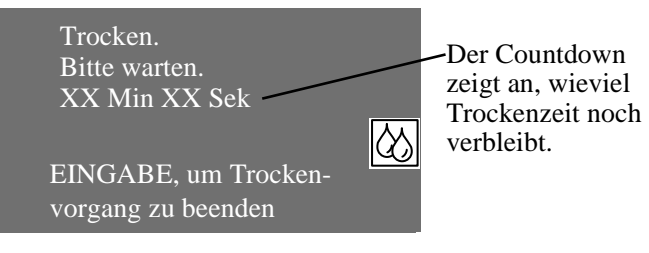

- **3** Um den Trockenvorgang abzubrechen, drücken Sie die Taste **Abbrechen** oder **Eingabe**.
- **4** Nach Ablauf der Trockenzeit wird die Luftansaugung ausgeschaltet, und das gedruckte Bild fällt in die Ablage.

# **Statusmeldungen zu den Tintenpatronen**

Nachfolgend sind die Statusmeldungen zu den Tintenpatronen erläutert, die beim Arbeiten mit dem Drucker erscheinen können.

### **Statusbalken**

In der Bedienfeldanzeige erscheinen vier horizontale Balken. An diesen Balken kann abgelesen werden, wieviel Tinte noch in den Tintenpatronen vorhanden ist. Je mehr Tinte verbraucht ist desto kürzer ist der Balken. Um abzufragen, wieviel Tinte noch vorhanden ist, rufen Sie das Menü "Tintenpatronen-Info" auf. Siehe Seite *40, Abfragen von Informationen über Tintenpatronen*.

#### **Wenig**

Die Meldung **Wenig** weist darauf hin, daß Sie sich für die betroffene Farbe eine neue Patrone beschaffen sollten. Es handelt sich um einen frühzeitigen Warnhinweis. Um abzufragen, wieviel Tinte noch vorhanden ist, rufen Sie das Menü "Tintenpatronen-Info" auf. Siehe Seite *40, Abfragen von Informationen über Tintenpatronen*.

#### **Fast leer**

Wenn die Meldung **Fast leer** erscheint, sollten Sie keine Druckausgaben über Nacht durchführen. Sie sollten die Tintenpatrone umgehend austauschen, um so ein Unterbrechen einer Druckausgabe am Drucker zu verhindern. Um abzufragen, wieviel Tinte noch vorhanden ist, rufen Sie das Menü "Tintenpatronen-Info" auf. Siehe Seite *40, Abfragen von Informationen über Tintenpatronen*.

#### **Leer**

Der Drucker hält an und kann die Druckausgabe erst dann fortsetzen, wenn eine neue Tintenpatrone eingesetzt wurde. Wenn dies in der Mitte der Druckausgabe eines Bildes passiert, kann die Druckausgabe nach dem Austauschen der leeren Tintenpatrone fortgesetzt werden. Sie sollten die Qualität dieses Bildes prüfen, da das Anhalten während einer Druckausgabe den Ausdruck beeinträchtigen kann.

### **Fehlerhaft**

Die Tintenpatrone ist fehlerhaft und muß ersetzt werden. Erst dann kann die Druckausgabe fortgesetzt werden.

# **Typ falsch**

Die Tintenpatrone wurde vom Drucker nicht erkannt und muß ersetzt werden. Erst dann kann der Drucker die Druckausgabe fortsetzen.

**Abfragen von Informationen über Tintenpatronen**

# **Abfragen von Informationen über Tintenpatronen**

**1** Um Informationen über Ihre Tintenpatronen zu erhalten, drücken Sie im Bedienfeld die Taste **Hauptmenü**, um zum Hauptmenü zu gelangen.

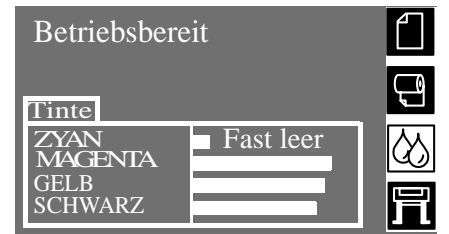

**2** Drücken Sie die Taste ↑ oder ↓, bis in der Bedienfeldanzeige das Tintensystemmenü erscheint. Drücken Sie dann die Taste **Eingabe**.

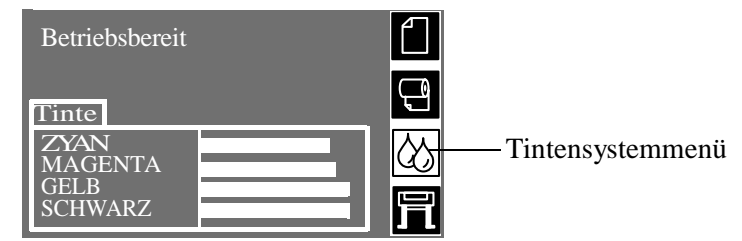

**3** Drücken Sie die Taste ↑ oder ↓, bis in der Bedienfeldanzeige die Option "Tintenpatronen-Info" markiert ist. Drücken Sie dann die Taste **Eingabe.**

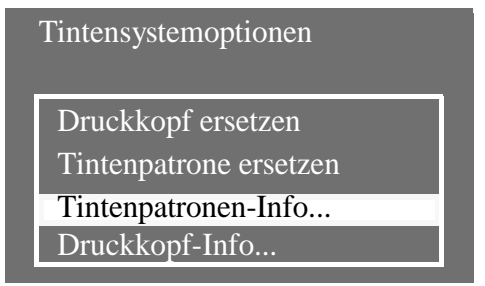

**4** Drücken Sie die Taste ↑ oder ↓, bis in der Bedienfeldanzeige die Farbe markiert ist, für die Sie die Informationen benötigen. Drücken Sie dann die Taste **Eingabe**.

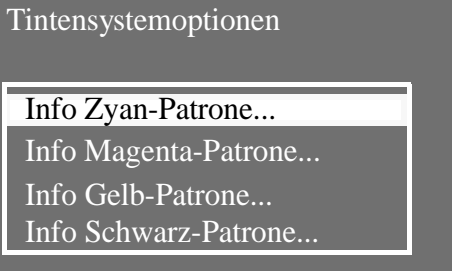

# **Abfragen von Informationen über Tintenpatronen**

**5** In der Bedienfeldanzeige erscheinen die Informationen zur ausgewählten Tintenpatrone.

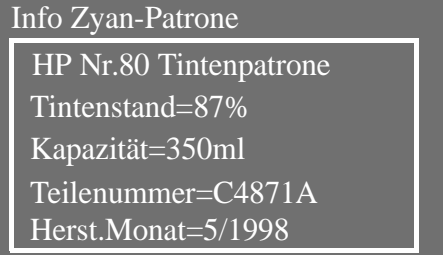

Es werden folgende Informationen bereitgestellt:

- Typ der Tintenpatrone (HP Nr.80 wird empfohlen)
- Noch vorhandene Tinte in Prozent
- n Ursprüngliche Kapazität der Tintenpatrone in Milliliter
- Nachbestellnummer der Tintenpatrone
- n Jahr und Monat, in dem die Tintenpatrone hergestellt wurde

# **Entfernen einer Tintenpatrone**

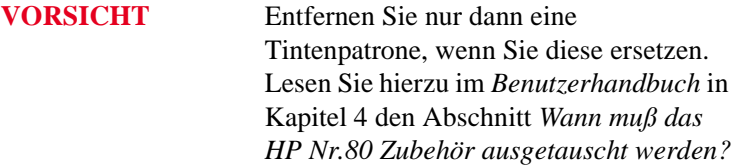

Es gibt zwei Situationen, in welchen eine Tintenpatrone zu entfernen ist.

- n Die Tintenpatrone ist **leer**, und Sie werden in der Bedienfeldanzeige aufgefordert, die Tintenpatrone auszutauschen. Fahren Sie dann direkt mit Schritt 5 fort.
- n Die Tintenpatrone ist **fast leer**, und Sie möchten die Tintenpatrone austauschen, bevor Sie vollständig leer ist. Fahren Sie direkt mit Schritt 1 fort.
- **1** Drücken Sie im Bedienfeld die Taste **Hauptmenü**, um zum Hauptmenü zu gelangen.

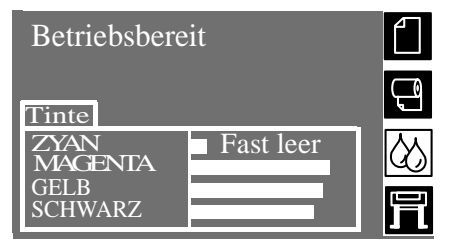

**2** Wählen Sie im Bedienfeld mit der Taste ↑ oder ↓ das Tintensystemsymbol aus. Drücken Sie dann die Taste **EINGABE**.

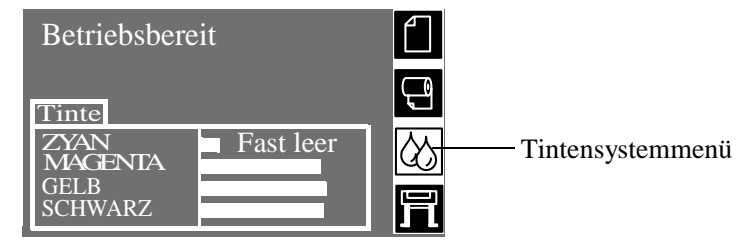

**3** Drücken Sie die Taste ↑ oder ↓, bis "Tintenpatrone ersetzen" ausgewählt ist. Drücken Sie dann die Taste **Eingabe.**

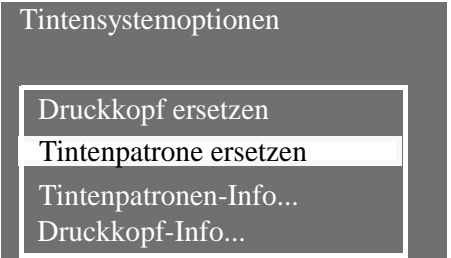

### **Entfernen einer Tintenpatrone**

**4** Wählen Sie "Ja (ersetzen)" aus, und drücken Sie die Taste **Eingabe** (siehe nachfolgende Abbildung).

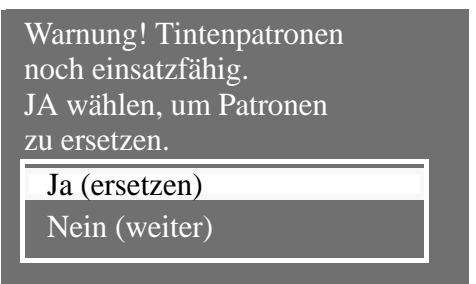

**5** Abhängig davon, wie der Austausch der Tintenpatrone ausgelöst wurde (durch den Drucker selbst, da die Patrone leer ist, oder durch den Bediener), erscheint in der Bedienfeldanzeige eine der beiden nachfolgend dargestellten

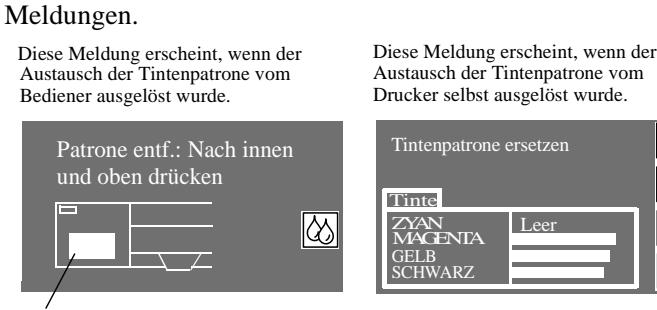

Tintenpatronensymbol

 $\bigcap$  $\overline{\Theta}$ 

# **Entfernen einer Tintenpatrone**

**6** Um die entsprechende Tintenpatrone zu entfernen, drücken Sie mit einem Finger in die Vertiefung an der Tintenpatrone, und drücken Sie diese so nach innen und dann nach oben (beachten Sie hierzu den Pfeil in der nachfolgenden Abbildung). Hierdurch wird die Tintenpatrone freigegeben, und Sie können sie waagrecht herausziehen.

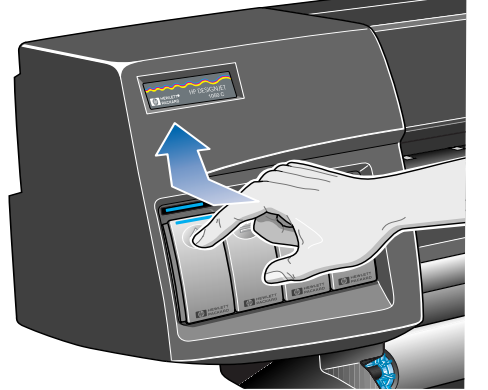

C6074225

**HINWEIS:** Berühren Sie nicht die Rückseite der Tintenpatrone, die im Drucker eingesetzt ist. Dort können Tintentropfen anhaften.

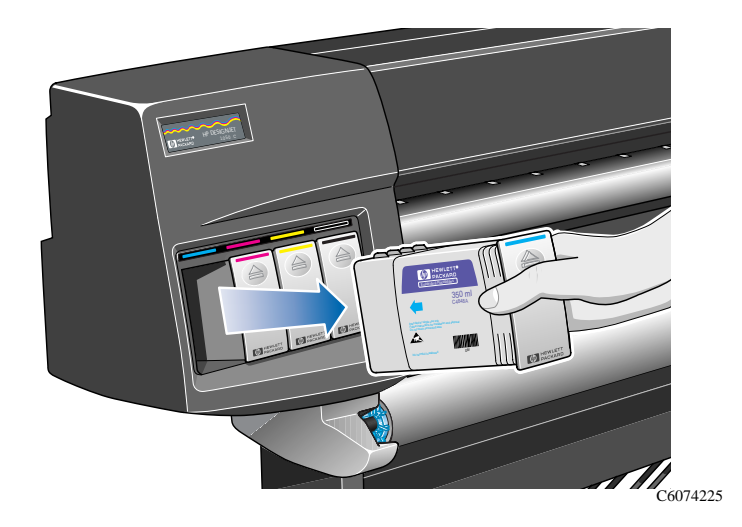

# **Installieren einer Tintenpatrone**

**HINWEIS:** Über jedem Tintenpatroneneinschub befindet sich ein farbiger Aufkleber. Die Farbe dieses Aufklebers muß mit der Farbe des Aufklebers an der neuen Tintenpatrone übereinstimmen.

- **1** Nehmen Sie die neue Tintenpatrone zur Hand, und suchen Sie den Aufkleber, dessen Farbe mit der der Tintenpatrone übereinstimmt. Halten Sie die Tintenpatrone so, daß Sie den farbigen Aufkleber auf der zu Ihnen zeigenden Oberseite erkennen können.
- **2** Setzen Sie die Tintenpatrone im Tintenpatronensteckplatz mit dem gleichen farbigen Aufkleber ein.

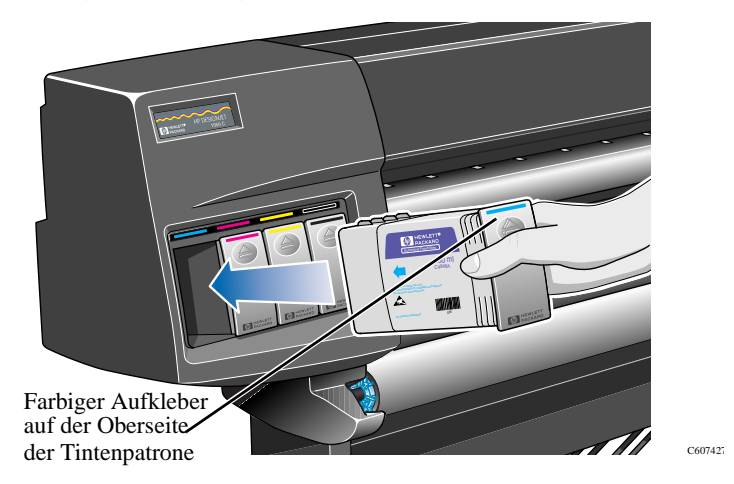

**HINWEIS:** Die Tintenpatronen sind so konzipiert, daß ein Einsetzen mit der Oberseite nach unten oder in einem Steckplatz mit der falschen Farbe nicht möglich ist. Wenn beim Einsetzen der Tintenpatrone Probleme auftreten, drücken Sie diese nicht mit Gewalt in den Steckplatz. Überprüfen Sie nochmals, ob die Farbe der Tintenpatrone mit der Farbe des Tintenpatronensteckplatzes übereinstimmt und ob die farbige Markierung auf der Oberseite der Tintenpatrone sichtbar ist.

**3** Schieben Sie die Tintenpatrone in den Steckplatz, bis Sie einen Widerstand spüren.

#### **Installieren einer Tintenpatrone**

**4** Drücken Sie mit einem Finger in die Vertiefung auf der Vorderseite der Tintenpatrone, und drücken Sie diese so nach innen und dann nach unten, bis die Tintenpatrone im Steckplatz einrastet (beachten Sie hierzu die Pfeile in der nachfolgenden Abbildung).

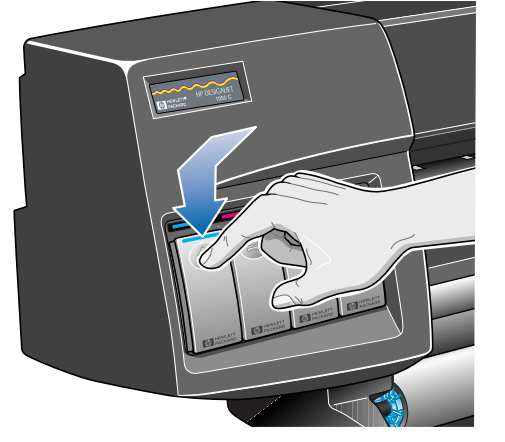

C6074226

**5** In der Bedienfeldanzeige erscheint die folgende Meldung:

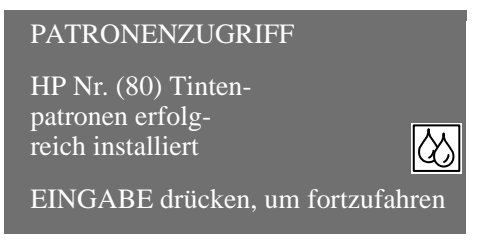

**6** Drücken Sie die Taste **Eingabe**, um fortzufahren.

# **Statusmeldungen zu den Druckköpfen**

Nachfolgend sind die Statusmeldungen zu den Druckköpfen erläutert, die beim Arbeiten mit dem Drucker erscheinen können.

# **OK**

Der Druckkopf funktioniert korrekt und sorgt für eine akzeptable Druckqualität. Weitere Informationen zu Druckköpfen erhalten Sie im Bedienfeld unter der Option "Druckkopf-Info". Siehe Seite 51, *Abfragen von Informationen über Druckköpfe*.

### **Betriebsbereit/Ersetzen**

In der Bedienfeldanzeige erscheint die Meldung "Betriebsbereit", und der Druckkopfstatus lautet "Ersetzen". Der Drucker weist frühzeitig darauf hin, daß sich die Druckqualität verschlechtern kann. Sie sollten sich einen neuen Druckkopf besorgen. Abhängig von der gewählten Druckqualität (Beste, Normal, Entwurf) kann der Drucker hiervon beeinträchtigt werden. Weitere Details hierzu finden Sie in der Tabelle auf Seite *48*.

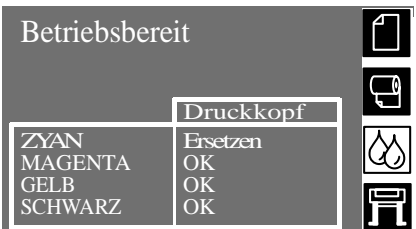

Wenn der Drucker mit einem Druckkopf, der auszutauschen ist, weiterhin druckt, erscheint in der Bedienfeldanzeige die folgende Meldung**:**

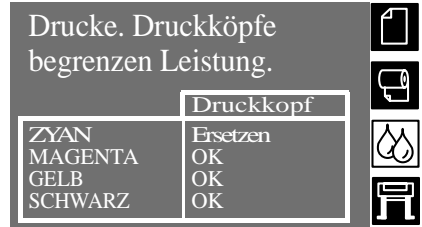

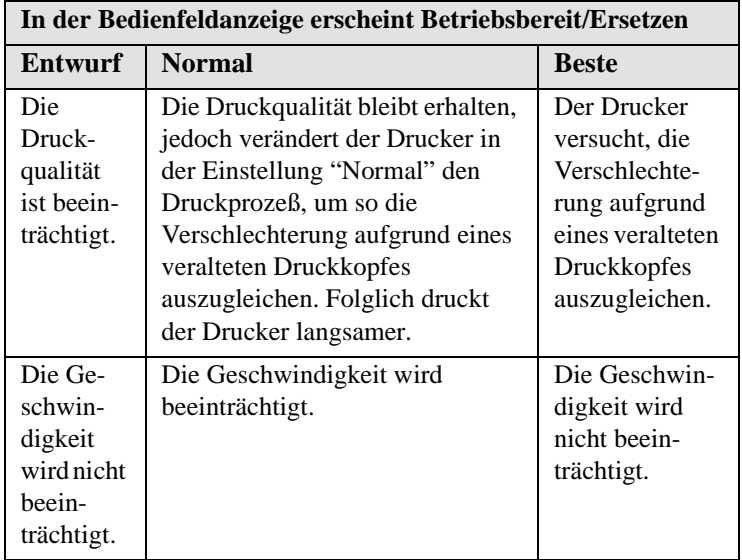

#### **Druckkopf ersetzen**

In der Bedienfeldanzeige erscheint eine Warnmeldung, die darauf hinweist, daß am Druckkopf einige Düsen nicht korrekt funktionieren. Es besteht die Gefahr, daß zuviel Medium verbraucht wird. Der Drucker hält am Anfang eines jeden Druckjobs an, und in der Bedienfeldanzeige erscheint die folgende Meldung:

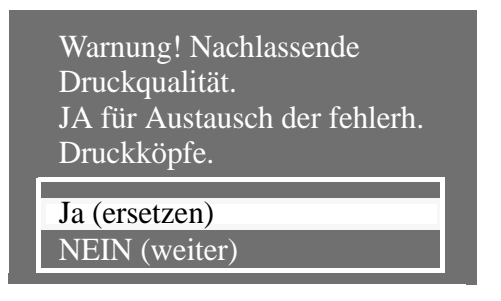

Drücken Sie die Taste ↓ oder ↑, um JA oder NEIN auszuwählen. Drücken Sie die Taste **Eingabe**. Wenn Sie **JA** auswählen, wird der Druckjob abgebrochen und ein Ersatz gestartet. Siehe Seite 53, *Entfernen eines Druckkopfes*. Wenn Sie **NEIN** auswählen, setzt der Drucker den Druckvorgang fort.

Beim nächsten Druckvorgang erscheint wieder die gleiche Meldung, bis Sie "JA (ersetzen)" auswählen.

#### **Kontrolle**

Wenn diese Meldung erscheint, weist dies darauf hin, daß der Druckkopf das Ende seiner Lebensdauer erreicht hat.

**HINWEIS:** Ein Druckkopf kann für 700 ml oder für 12 Monate im Drucker genutzt werden - abhängig davon, welcher Wert zuerst erreicht wird. Hierbei wird vorausgesetzt, daß der Druckkopf normalen Betriebsbedingungen ausgesetzt ist (und nur HP Tintenpatronen verwendet) und sein "Ablaufdatum" noch nicht erreicht wurde. Die Ergebnisse sind jedoch von der eingestellten Druckqualität abhängig. Der Drucker versucht, Sie mit Hilfe der Meldung "Kontrolle" über diesen Zustand zu informieren.

Um die vom Druckkopf verbrauchte Tinte und die Nutzungsdauer abzufragen, lesen Sie den Abschnitt auf Seite 51, *Abfragen von Informationen über Druckköpfe*.

Selbst wenn die Meldung "Kontrolle" erscheint können Sie eventuell immer noch Druckausgaben in guter Qualität erzielen. Die Qualität kann sich jedoch stetig verschlechtern. Betrachten Sie die gedruckten Bilder, und entscheiden Sie selbst, ob diese noch eine akzeptable Druckqualität aufweisen.

Wenn Sie eine optimale Druckqualität ohne Überwachung gewährleisten möchten, sollten den Erwerb eines neuen Druckkopfes und das Austauschen des alten Druckkopfes gegen einen neuen in Erwägung ziehen.

## **Pos. prüfen**

Der Druckkopf wurde leicht verschoben, und es besteht kein korrekter elektrischer Kontakt zum Druckkopfwagen. Setzen Sie den Druckkopf erneut in der korrekten Position ein. Der Drucker kann erst dann wieder funktionieren, nachdem diese Situation beseitigt wurde. Weitere Hilfe hierzu finden Sie auf Seite 53, *Entfernen eines Druckkopfes*, oder lesen Sie die Informationen zur Fehlerbehebung im *Benutzerhandbuch* in Kapitel 11, *Probleme beim Wiedereinsetzen von Druckköpfen*.

## **Ohne Tinte**

Diese Meldung weist generell darauf hin, daß der Druckkopf ausgetauscht werden muß. Dieses Problem kann jedoch auch möglicherweise durch erneutes Einsetzen des Druckkopfes behoben werden. Weitere Informationen hierzu finden Sie im *Benutzerhandbuch* in Kapitel 11, *Probleme beim Wiedereinsetzen von Druckköpfen*. Wenn nach dem Wiedereinsetzen des Druckkopfes die Fehlermeldung erlischt aber zu einem späteren Zeitpunkt wieder erscheint, tauschen Sie den Druckkopf aus. Der Drucker kann erst dann wieder funktionieren, nachdem diese Situation beseitigt wurde.

# **Typ falsch**

Der Drucker erkennt nicht den von Ihnen im Drucker eingesetzten Druckkopf und Druckkopfreiniger. Der Drucker kann erst dann wieder funktionieren, nachdem Sie sie entfernt haben.

**Abfragen von Informationen über Druckköpfe**

# **Abfragen von Informationen über Druckköpfe**

**1** Um Informationen über Ihre Druckköpfe zu erhalten, drücken Sie im Bedienfeld die Taste **Hauptmenü**, um zum Hauptmenü zu gelangen.

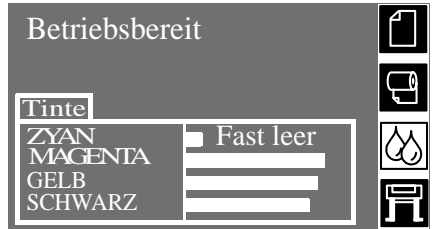

**2** Drücken Sie die Taste ↑ oder ↓, bis in der Bedienfeldanzeige das Tintensystemmenü erscheint. Drücken Sie dann die Taste **Eingabe.**

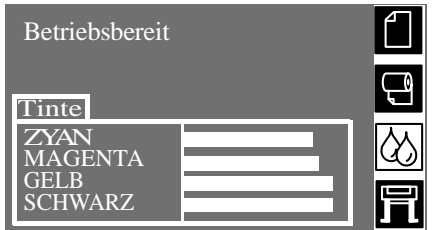

**3** Drücken Sie die Taste ↑ oder ↓, bis in der Bedienfeldanzeige die Option "Druckkopf-Info" markiert ist. Drücken Sie dann die Taste **EINGABE.**

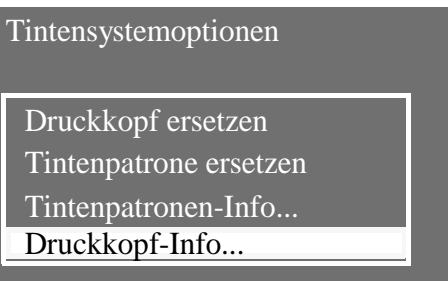

### **Abfragen von Informationen über Druckköpfe**

**4** Drücken Sie die Taste ↑ oder ↓, bis in der Bedienfeldanzeige die Farbe markiert ist, für die Sie die Informationen benötigen. Drücken Sie dann die Taste **Eingabe**.

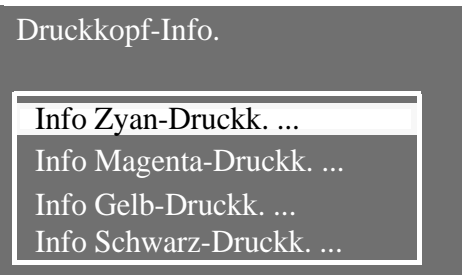

**5** In der Bedienfeldanzeige erscheinen die Informationen zum ausgewählten Druckkopf.

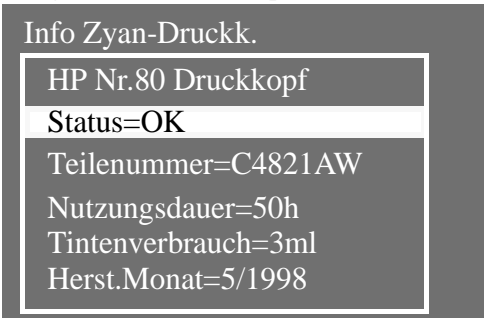

Es werden folgende Informationen bereitgestellt:

- Typ des Druckkopfes (HP Nr.80 wird empfohlen)
- Aktueller Status des Druckkopfes
- n Nachbestellnummer des Druckkopfes
- Zeit, wie lange der Druckkopf im Drucker benutzt wird
- Wieviel Tinte vom Druckkopf bisher verbraucht wurde. Es ist möglich, daß die von einem Druckkopf verbrauchte Tinte das Volumen einer Tintenpatrone überschreitet.
- n Jahr und Monat, in dem der Druckkopf hergestellt wurde

Wenn der Drucker feststellt, daß ein Druckkopf nicht mehr die gewünschte Druckqualität liefert, erscheint ein Warnhinweis, in dem Sie zum Austauschen des Druckkopfes aufgefordert werden. Siehe auch Kapitel 12 *Meldungen im Bedienfeld* und Kapitel 4 *Arbeiten mit HP Nr.80 Tintenzubehör* im *Benutzerhandbuch.*

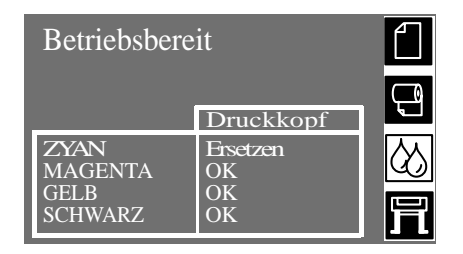

Beim Austauschen eines Druckkopfes muß der Drucker sowohl am rückseitigen Hauptnetzschalter als auch am **Netzschalter** im Bedienfeld ausgeschaltet sein.

- **1** Drücken Sie im Bedienfeld die Taste **HAUPTMENÜ**, um zum Hauptmenü zu gelangen.
- **2** Wählen Sie im Bedienfeld mit der Taste ↑ oder ↓ das Tintensystemmenü aus, und drücken Sie dann die Taste **EINGABE**.

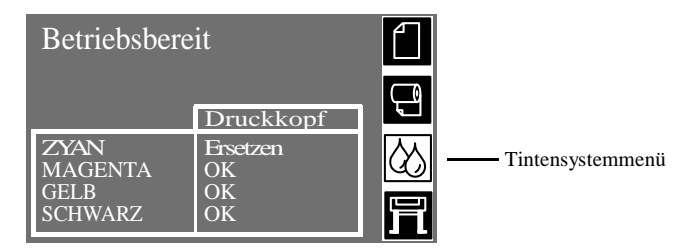

**3** Wählen Sie die Option "Druckkopf ersetzen" aus, und drücken Sie die Taste **EINGABE**.

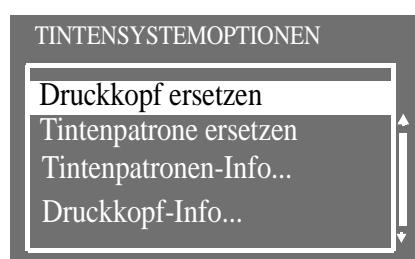

**HINWEIS:** In der Bedienfeldanzeige werden Sie zum Öffnen des Fensters für den Zugang zu den Druckköpfen aufgefordert.

**4** Öffnen Sie das Fenster, und ermitteln Sie die Position des Druckkopfwagens.

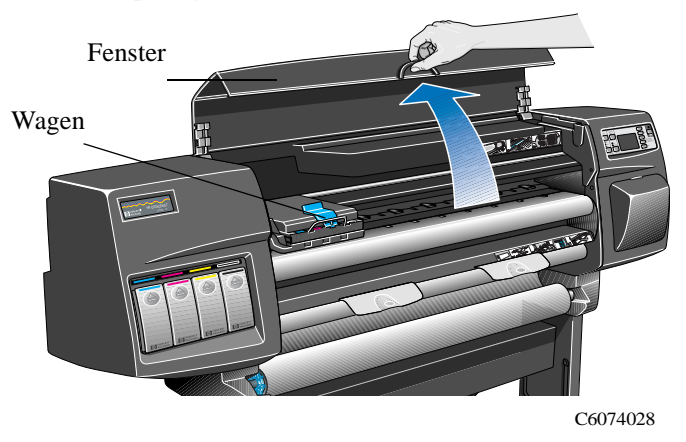

**5** Ziehen Sie die Verriegelung auf der Oberseite des Wagens (in der Abbildung mit Pfeil angegeben) nach oben, um diese freizugeben.

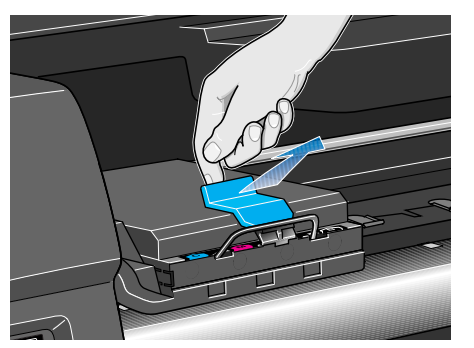

C6074231

**6** Öffnen Sie die Abdeckung nach oben (in der Abbildung mit Pfeil angegeben). Hierdurch gelangen Sie an die Druckköpfe.

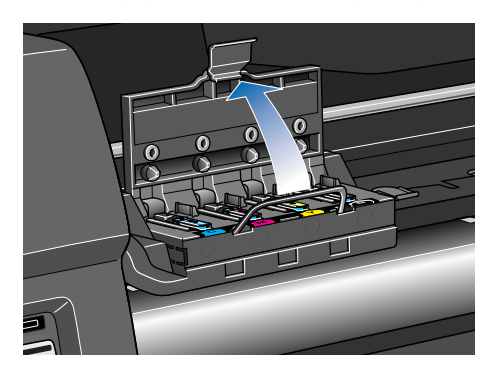

C6074233a

**7** Um einen Druckkopf zu entfernen, klappen Sie den blauen Griff nach oben.

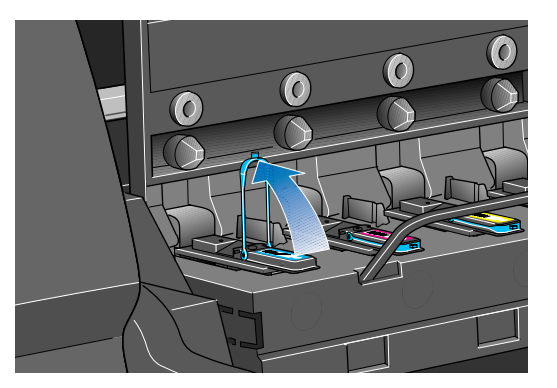

**8** Stecken Sie Ihren Zeigefinger durch den Bügel des blauen Griffes.

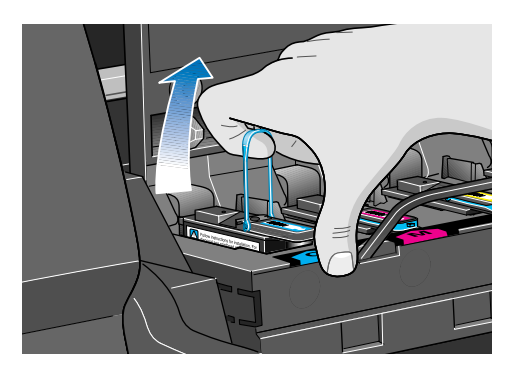

C6074261c

C6074261a

**9** Ziehen Sie den blauen Griff mit etwas Druck nach oben, bis sich der Druckkopf aus dem Wagen löst.

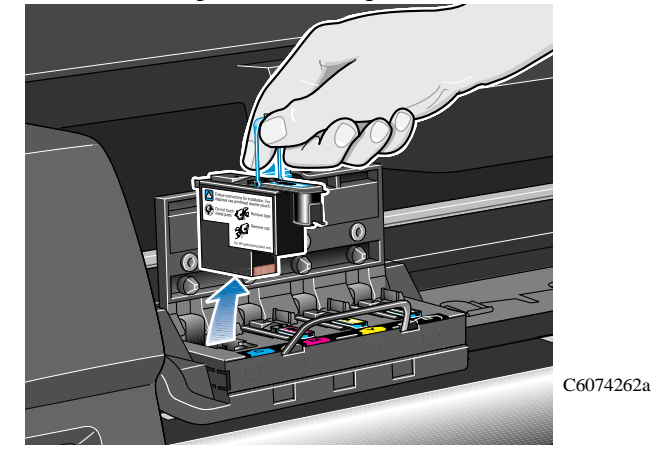

**10** Überprüfen Sie nach dem Entfernen des Druckkopfes den Einschub, aus dem Sie ihn entfernt haben. Wenn dort die elektrischen Kontakte verschmutzt sind, reinigen Sie diese anhand der Prozedur im *Benutzerhandbuch* in Kapitel 11 im Abschnitt *Wagenreiniger*.

**HINWEIS:** Informationen zur Entsorgung von alten Druckköpfen finden Sie auf Seite *62*.

**Installieren eines Druckkopfes**

# **Installieren eines Druckkopfes**

- **1** Entfernen Sie die blaue Schutzkappe, indem Sie diese nach unten wegdrücken.
- **2** Entfernen Sie den Schutzklebestreifen von den Düsen des Druckkopfs. Ziehen Sie hierfür an dem Papierstreifen an. **HINWEIS:** Vergewissern Sie sich, daß alle Klebestreifen entfernt wurden.

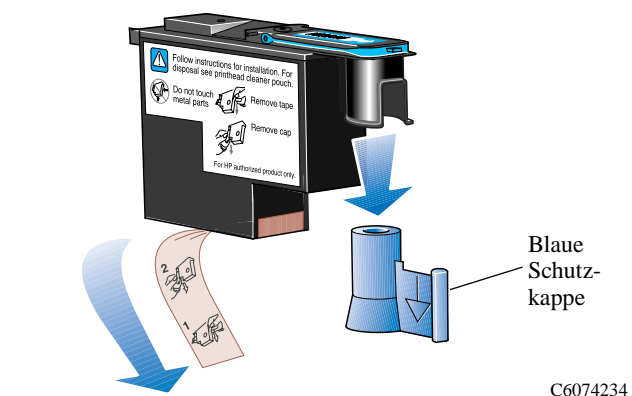

**HINWEIS:** Der Druckkopf ist so konzipiert, daß ein versehentliches Einsetzen in falscher Position nicht möglich ist. Achten Sie darauf, daß der farbige Aufkleber am Druckkopf mit dem farbigen Aufkleber an der Position im Wagen, in der der Druckkopf eingesetzt wird, übereinstimmt.

- **3** Setzen Sie den neuen Druckkopf im Wagen in der richtigen Position ein.
- **4** Drücken Sie den Druckkopf in der in nachfolgender Abbildung mit dem Pfeil dargestellten Richtung in den Wagen.

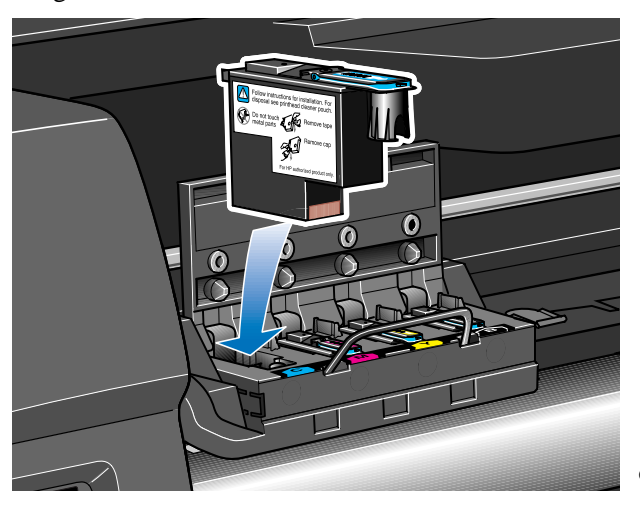

C6074235

#### **Installieren eines Druckkopfes**

**5** Beim Installieren des neuen Druckkopfs kann ein Widerstand spürbar sein. Somit müssen Sie den Druckkopf vorsichtig aber fest einsetzen. Erst wenn **alle** Druckköpfe korrekt eingesetzt und vom Drucker erkannt wurden, ertönt ein Signalton.

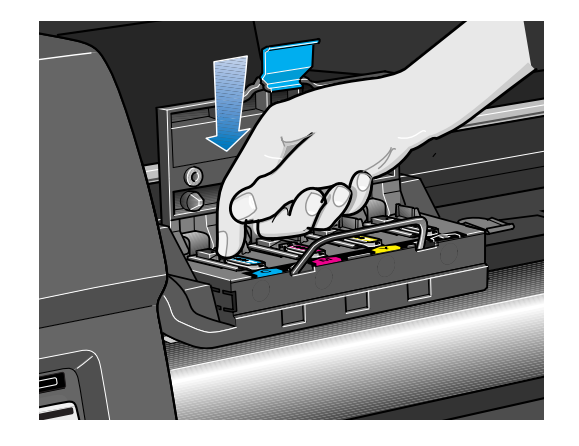

C6074264

**HINWEIS:** Wenn der Drucker beim Einsetzen des Druckkopfs kein akustisches Signal ausgibt und in der Bedienfeldanzeige die Meldung "Pos prüfen" erscheint, muß der Druckkopf möglicherweise neu eingesetzt werden. Siehe Kapitel 11*,* Abschnitt *Probleme beim erneuten Einsetzen der Druckköpfe* im *Benutzerhandbuch*.

**6** Nachdem die Druckköpfe erfolgreich ausgetauscht wurden, werden Sie in der Bedienfeldanzeige zum Schließen der Abdeckung am Wagen und zum Schließen des Fensters aufgefordert.

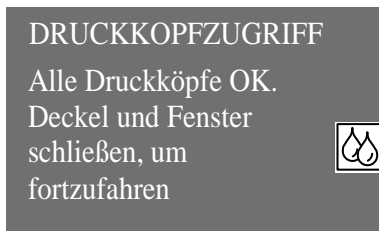

**7** Sie werden jetzt in der Bedienfeldanzeige zum Austauschen des Druckkopfreinigers aufgefordert. Siehe Seite *59*.

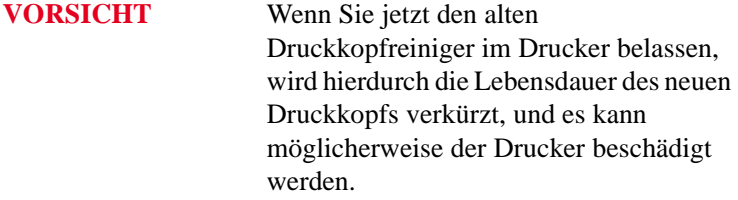

# **Entfernen eines Druckkopfreinigers**

Beachten Sie beim Entfernen der Druckkopfreiniger die folgenden Punkte:

- n Achten Sie darauf, daß Sie sich nicht Ihre Hände mit Tinte beschmutzen. An dem und im ausgetauschten Druckkopfreiniger kann sich Tinte befinden.
- Legen Sie den Druckkopreiniger nicht auf dessen Seite oder mit der Oberseite nach unten, da andernfalls Tinte auslaufen könnte.
- n Halten Sie den ausgetauschten Druckkopfreiniger stets senkrecht, um ein Verschütten der Tinte zu verhindern.
- **1** Nach dem Austauschen eines Druckkopfes werden Sie in der Bedienfeldanzeige zum Austauschen des Druckkopfreinigers aufgefordert.

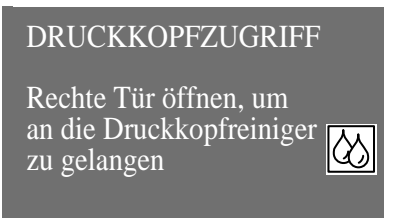

**2** Die Druckkopfreiniger befinden sich auf der Vorderseite des Druckers in den Einschüben hinter der Tür zur Servicestation.

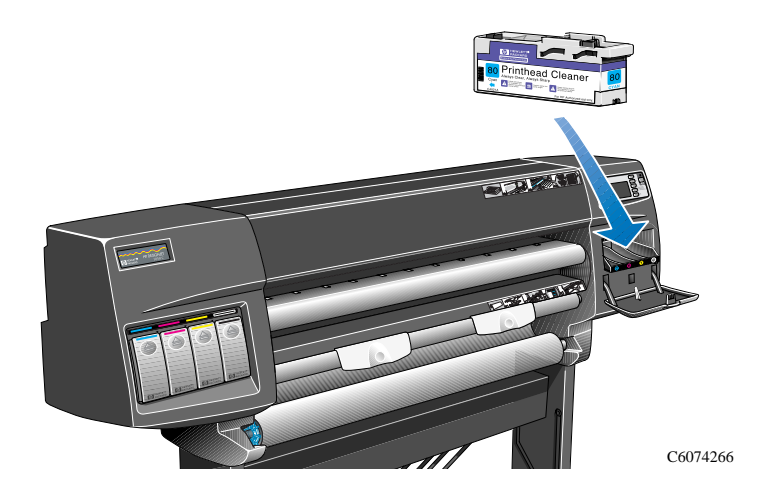

# **Entfernen eines Druckkopfreinigers**

**3** Öffnen Sie die Tür zur Servicestation, um an die Druckkopfreiniger zu gelangen.

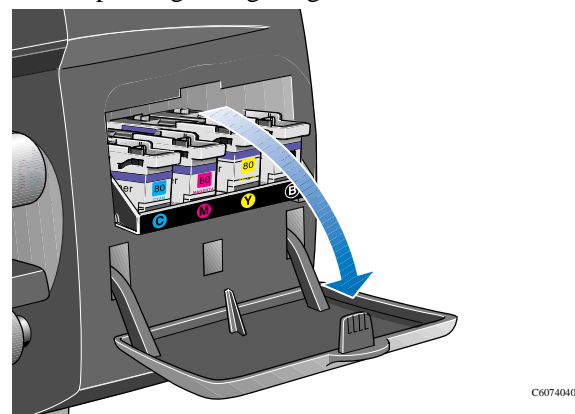

**4** Nach dem Öffnen der Tür erscheint in der Bedienfeldanzeige die folgende Meldung:

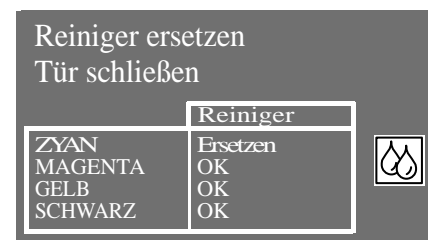

**5** An jedem Druckkopfreiniger befindet sich an der Vorderseite ein kleiner Griff. Zum Entfernen drücken Sie ihn nach innen und dann nach oben (siehe Pfeil in nachfolgender Abbildung), bis sich der Druckkopfreiniger löst.

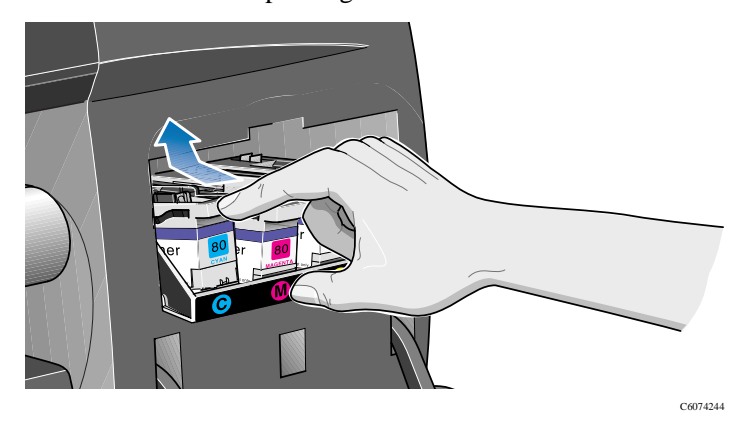

# **Entfernen eines Druckkopfreinigers**

**6** Kippen Sie den Druckkopfreiniger nach oben, um ihn aus der Servicestation zu entnehmen, und schieben Sie ihn waagrecht heraus (siehe nachfolgende Abbildung).

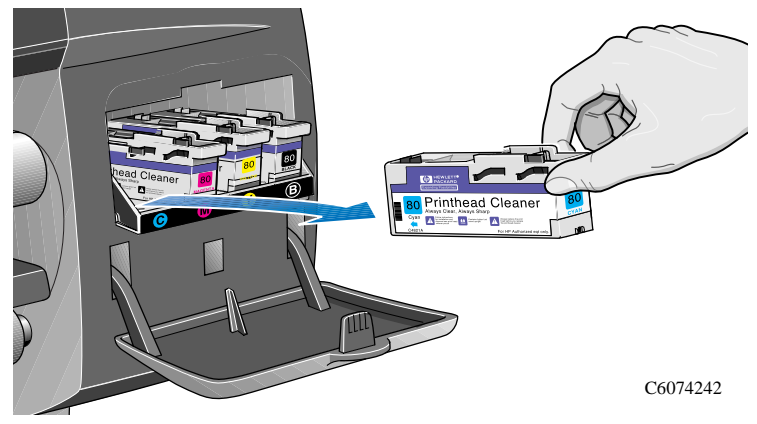

**VORSICHT** Wenn Sie einen Druckkopf austauschen, müssen Sie auch stets den dazugehörigen Druckkopfreiniger ersetzen. Wenn Sie den alten Druckkopfreiniger im Drucker belassen, wird hierdurch die Lebensdauer des neuen Druckkopfs verkürzt, und es kann möglicherweise der Drucker beschädigt werden.

**Installieren eines Druckkopfreinigers**

# **Installieren eines Druckkopfreinigers**

Die Kunststoffhülle, in der sich der neue Druckkopfreiniger befindet, ist wiederverschließbar. Folgen Sie den Anweisungen auf der Rückseite der Hülle zur Entsorgung des alten Druckkopfreinigers und des alten Druckkopfes.

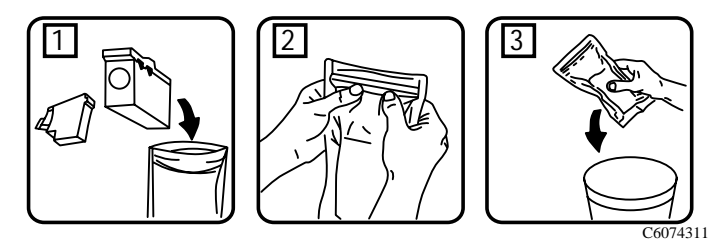

**1** Setzen Sie die einzelnen Druckkopfreiniger in der Servicestation in den farblich korrekten Steckplätzen ein. Beachten Sie hierbei die mit dem Pfeil in nachfolgender Abbildung dargestellte Richtung.

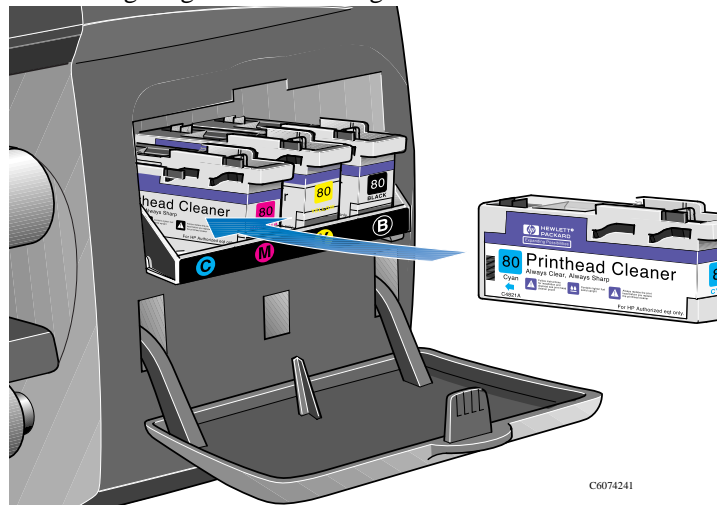

### **Installieren eines Druckkopfreinigers**

**2** Wenn der Druckkopfreiniger vollständig hineingedrückt wurde, drücken Sie ihn nach innen und dann nach unten (siehe Pfeil in nachfolgender Abbildung), bis er hörbar einrastet. Im Bedienfeld wird der neue Druckkopfreiniger erst dann erkannt, wenn die Tür zur Servicestation wieder geschlossen ist.

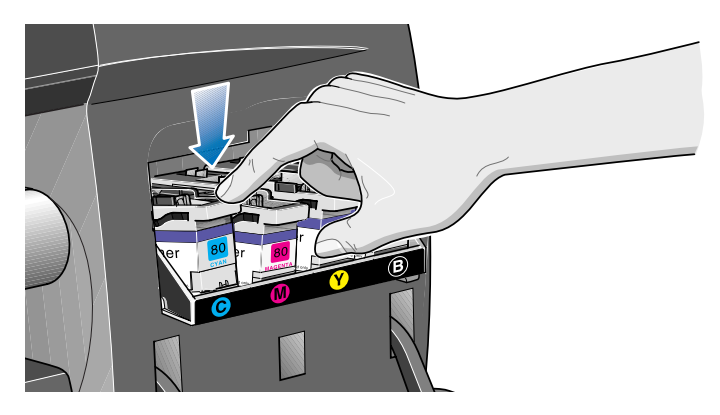

**3** Nachdem Sie den Druckkopfreiniger in der Druckkopf-Servicestation eingesetzt haben, schließen Sie die Tür.

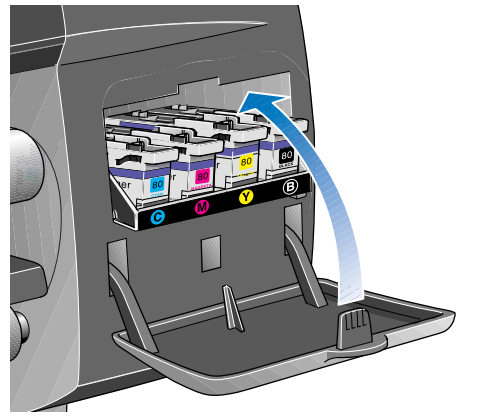

**HINWEIS:** Im Drucker müssen alle Druckköpfe und Druckkopfreiniger installiert sein. Erst dann kann fortgefahren werden.

**4** Wenn kein Medium geladen ist, werden Sie in der Bedienfeldanzeige aufgefordert, ein Medium einzulegen. Siehe Seite 64, *Nach Austausch eines Druckkopfes oder Druckkopfreinigers*.

 $\alpha$ 

**Nach Austausch eines Druckkopfes oder Druckkopfreinigers**

# **Nach Austausch eines Druckkopfes oder Druckkopfreinigers**

Nachdem Sie einen Druckkopf oder einen Druckkopfreingier ausgetauscht haben, wird der Drucker:

- Tests an den Druckkopfdüsen durchführen, um deren korrekte Funktion zu gewährleisten
- n die Druckköpfe ausrichten

Weitere Informationen zur Ausrichtung der Druckköpfe finden Sie im *Benutzerhandbuch* in Kapitel 9, Abschnitt *Ausrichten der Druckköpfe.*

Wenn kein Papier geladen ist, laden Sie ein Papier gemäß den Anweisungen im Abschnitt auf Seite *20*. Für die Ausrichtungsprozedur wird ein Papier mit einer Breite im A1 oder D-Format benötigt. Ein Blatt Papier im A2- oder C-Format kann nur akzeptiert werden, wenn es im Querformat geladen wird. Für die Ausrichtungsprozedur können die meisten von HP unterstützten Medien geladen werden. Jedoch funktioniert transparentes Pauspapier nicht. Velinpapier kann zwar verwendet werden, wird aber nicht empfohlen.

Wenn in der Bedienfeldanzeige **"Betriebsbereit**" angezeigt wird, können Sie mit dem Drucken beginnen.

**HINWEIS:** Vergewissern Sie sich, daß das Druckerfenster und die rechte Tür geschlossen sind, nachdem Sie das HP Nr.80 Zubehör ausgetauscht haben. Der Drucker druckt erst dann, wenn Fenster und Tür geschlossen sind.

**HINWEIS:** Wenn beim Installieren des HP Nr.80 Zubehörs Probleme auftreten, lesen Sie im *Benutzerhandbuch* in Kapitel 11 den Abschnitt *Beheben von Problemen mit dem HP Nr.80 Zubehör*.

Erläuterung:

- **1** Für die mit einem **@** markierten Elemente wird ein PostScript-Treiber benötigt.
- **2** Die Elemente mit gelbem Hintergrund erscheinen immer in der Bedienfeldanzeige.
- **3** Die Elemente mit weißem Hintergrund erscheinen nur dann, wenn die Option "Dienstprogramme/Menümodus" auf **Lang** eingestellt ist.

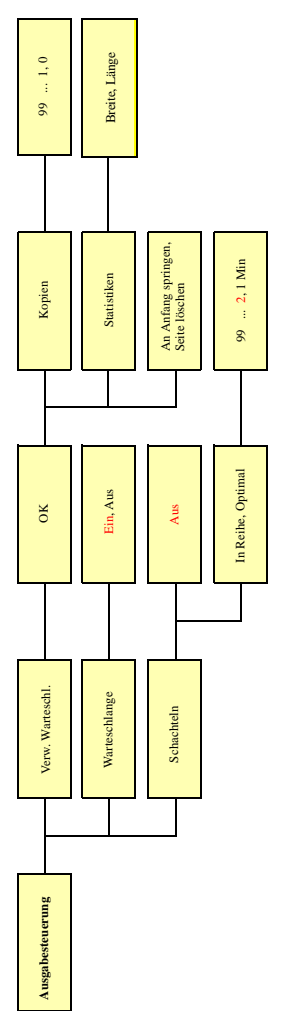

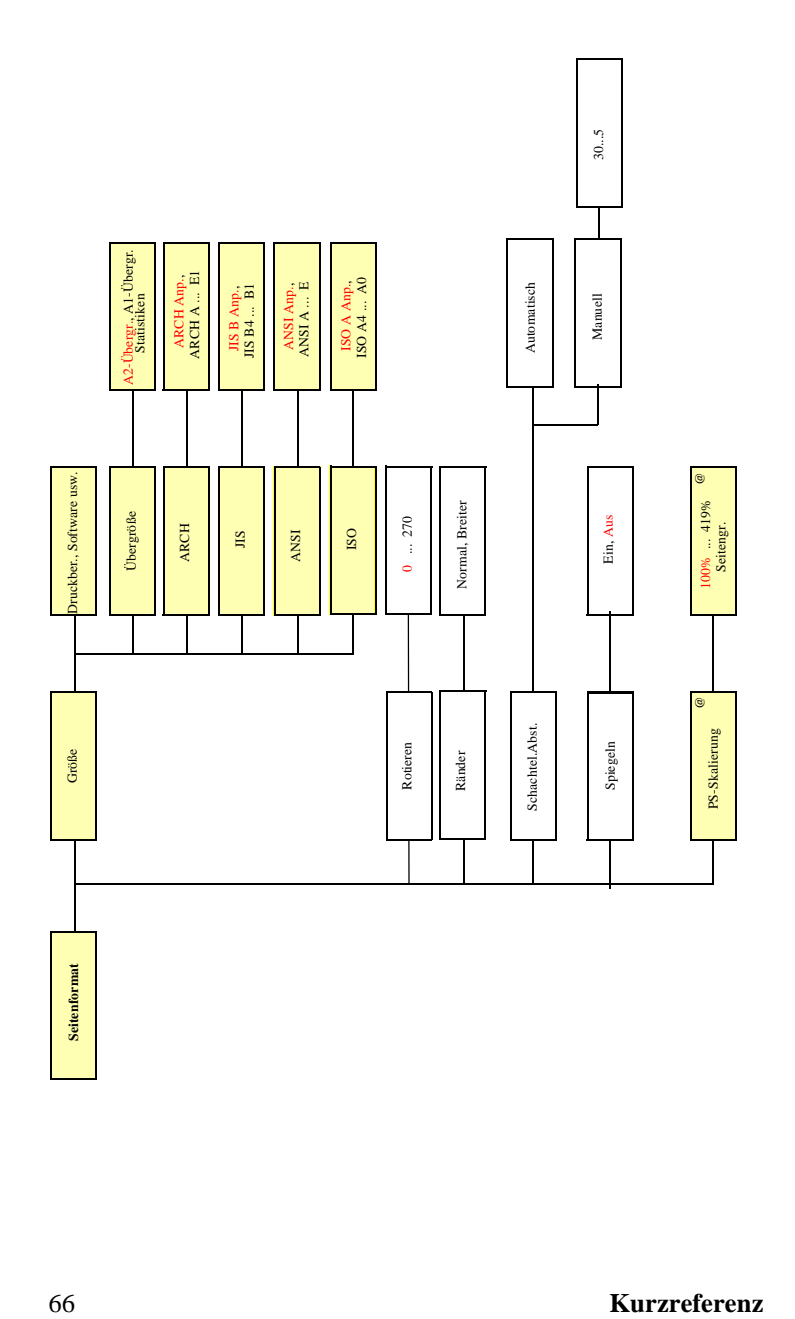

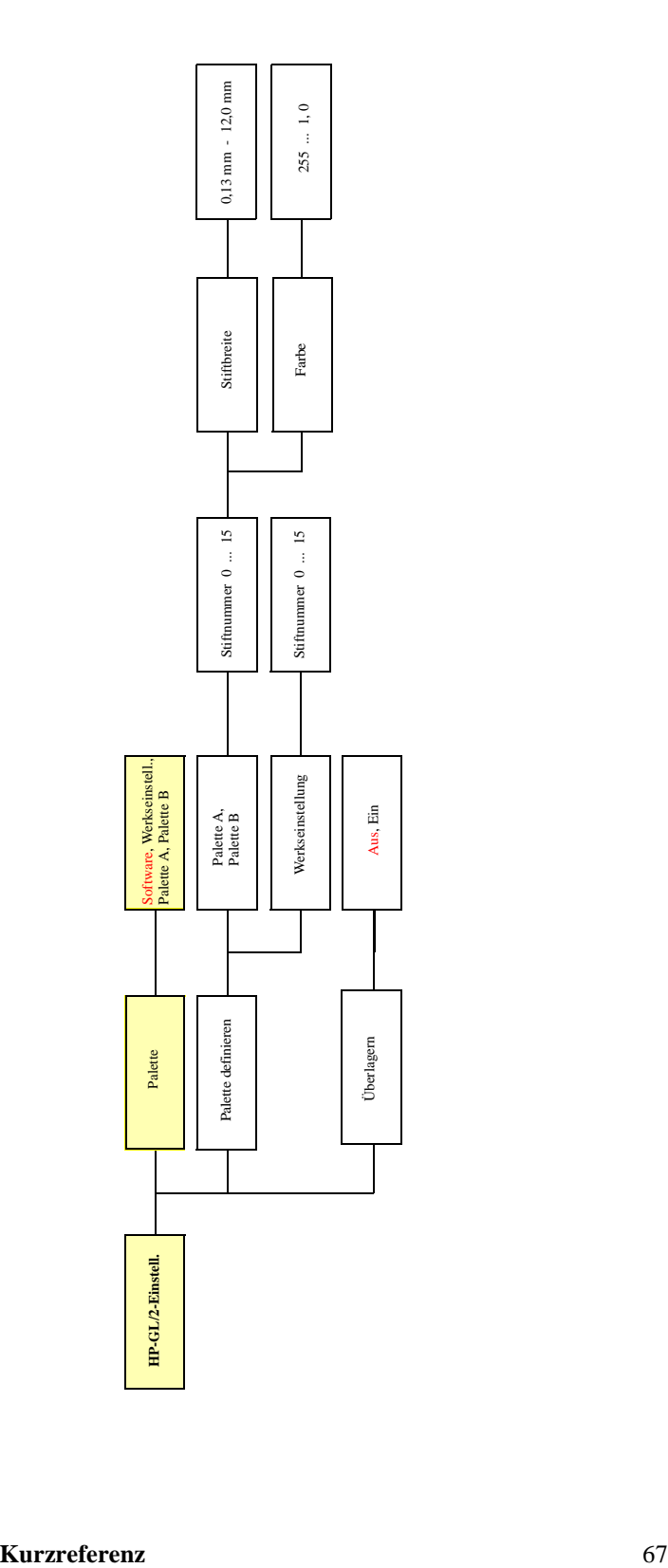

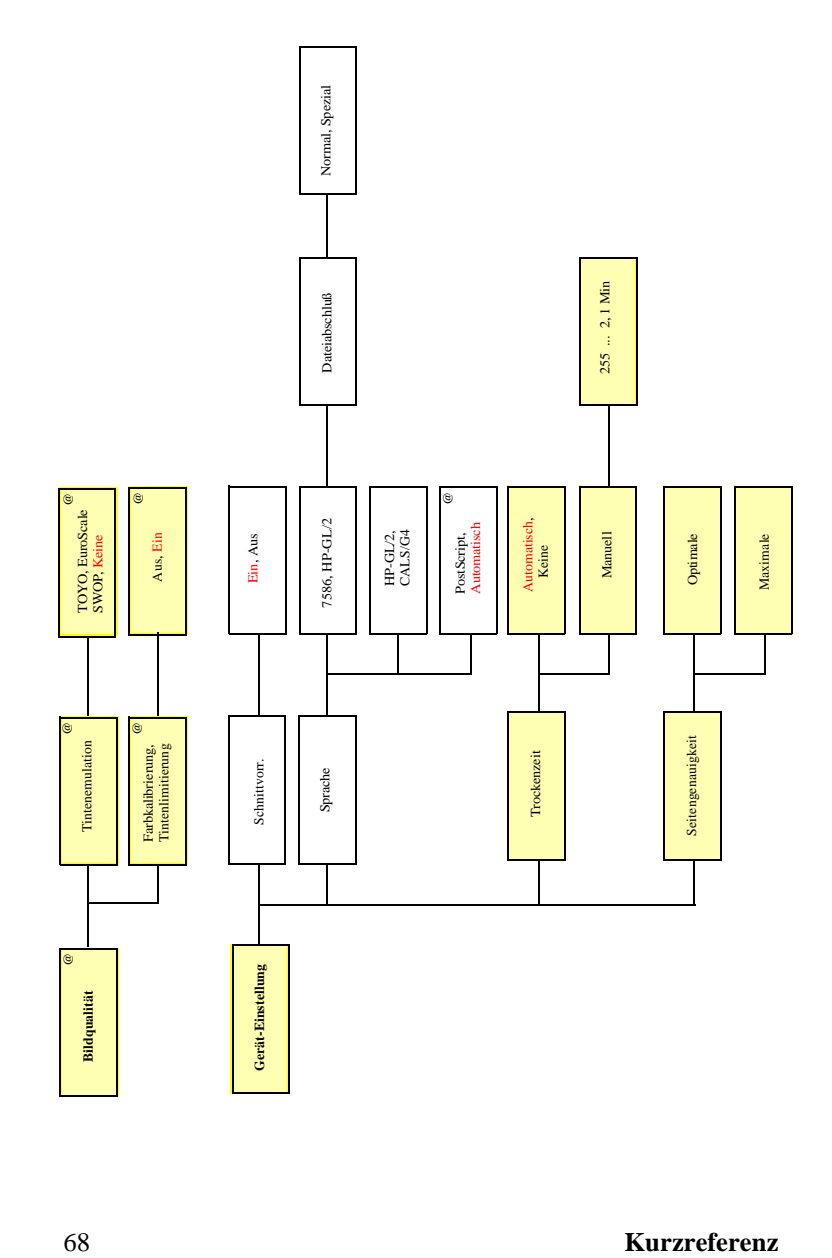

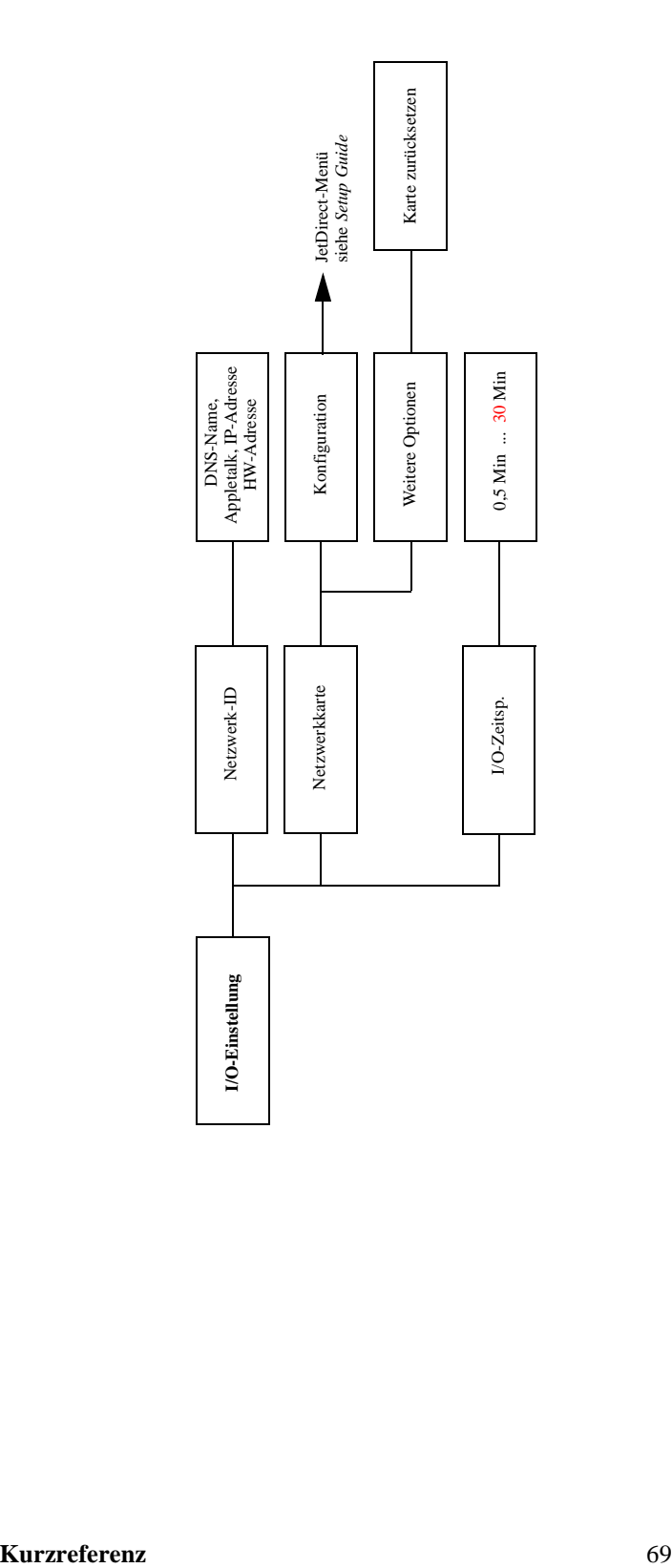

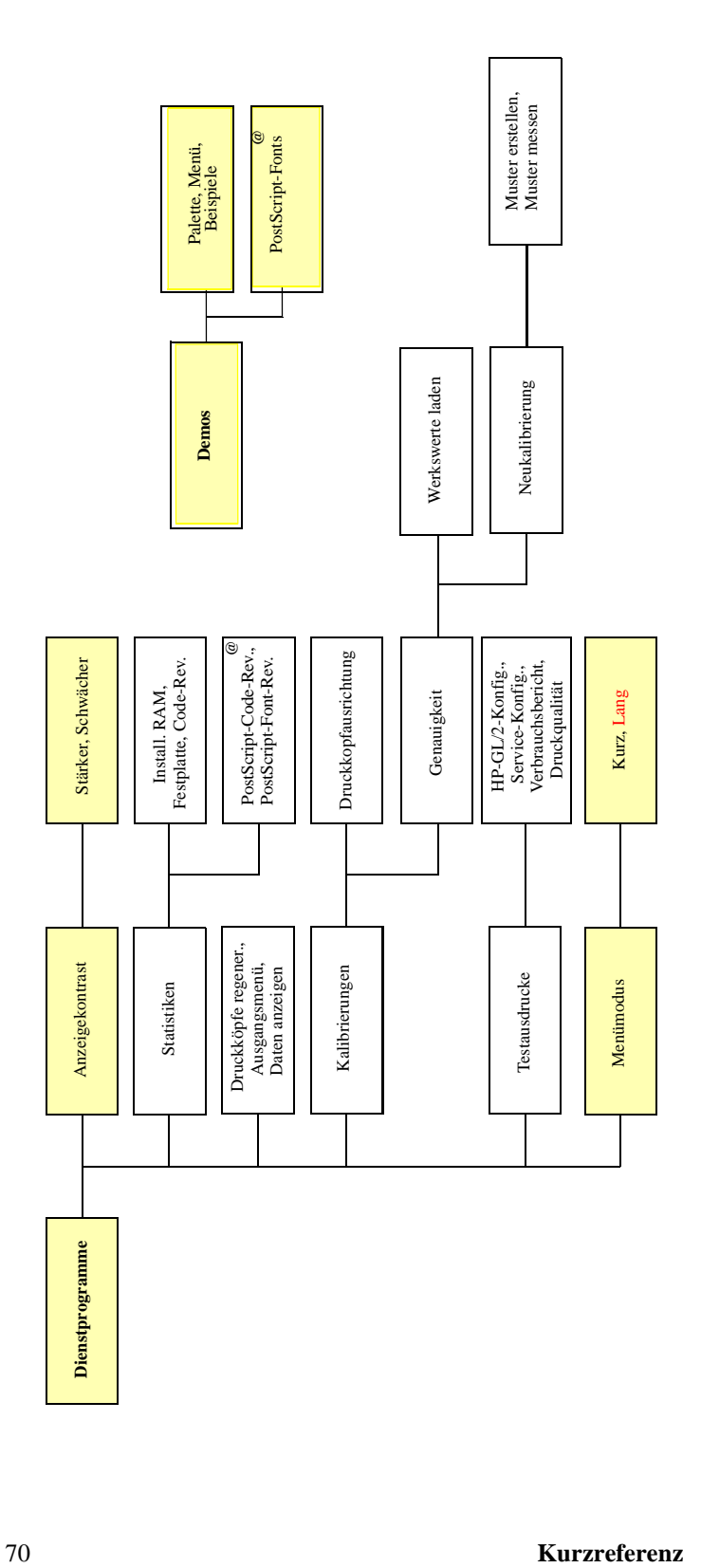

**Unterstützungsdienste von Hewlett-Packard**

# **Unterstützungsdienste von Hewlett-Packard**

### **Informationen über HP Customer Care**

Als Ihr strategischer Unterstützungspartner liegt es in unserer Verantwortung, Sie dabei zu unterstützen, daß Ihr Geschäft reibungslos läuft. HP Customer Care bietet eine Unterstützung an (für die bereits Auszeichnungen verliehen wurden), um so die optimale Nutzung Ihres HP DesignJets sicherzustellen.

HP Customer Care bietet eine umfassende bewährte Unterstützung mit entsprechender Fachkenntnis und nutzt neue Technologien, um so den Kunden eine individuelle direkte Unterstützung zukommen zu lassen. Die Dienstleistungen umfassen das Einrichten und die Installation, Werkzeuge zur Fehlerbehebung, Verlängerungsoptionen für die Gewährleistung, Reparatur- und Austauschdienste, telefonische Unterstützung und Unterstützung über das Web, Software-Aktualisierungen und Dienstleistungen hinsichtlich der selbstdurchzuführenden Wartung. Weitere Informationen über HP Customer Care finden Sie unter der folgenden Web-Site: **www.hp.com/go/support**

Wenn Probleme auftreten, gehen Sie wie folgt vor:

- **1** Beachten Sie die Vorschläge zur Fehlerbehebung in *Kapitel 11, Fehlerbehebung* im *Benutzerhandbuch* in der Dokumentation zum Druckertreiber und in den relevanten Software-Anwendungshinweisen.
- **2** Wenn das Problem scheinbar durch Ihre Software-Anwendung verursacht wird, wenden Sie sich zuerst an den Software-Hersteller.
- **3** Falls die Probleme danach noch bestehen sollten, wenden Sie sich an Ihren HP Fachhändler. Ihrem Verkaufsbeauftragten sind Ihre Anforderungen, Geräte und Software-Produkte bekannt. Er sollte in der Lage sein, Sie mit den gewünschten Informationen zu versorgen. Bei Bedarf können Sie sich danach bezüglich Unterstützung telefonisch an Hewlett-Packard wenden.
- **4** Informieren Sie sich auf unserer Web-Page unter www.designjet-online.hp.com

**HINWEIS:** Eine Liste der verfügbaren Unterstützungsdienste finden Sie in der Broschüre "HP Unterstützungs-Services", die im Lieferumfang Ihres Druckers enthalten ist.

#### **Unterstützungsdienste von Hewlett-Packard**

- **5** Wenn Sie bei einer der Hewlett-Packard Kundendienststellen anrufen, halten Sie die folgenden Informationen bereit, damit Ihre Fragen schneller beantwortet werden können:
	- a Verwendeter Drucker (Teilenummer und Seriennummer befinden sich auf dem Etikett auf der Rückseite des Druckers)
	- b Verwendeter Computer
	- c Verwendete Sonderausstattungen und Software (z.B. Spooler, Netzwerke, Daten-Umschalter, Modems und spezielle Software-Treiber)
	- d Verwendetes Kabel (Teilenummer) und Bezugsquelle
	- e Verwendete Schnittstelle am Drucker (parallel oder seriell)
	- f Bezeichnung und Version der momentan benutzten Anwendung
	- g Wenn ein Software-Fehler vorliegt, wird eine Fehlernummer angegeben. Notieren Sie die Fehlernummer, und halten Sie diese bereit.
	- h Drucken Sie nach Möglichkeit den Verbrauchsbericht, die PostScript-Konfiguration und den Service-Ausdruck aus. Informationen hierzu finden Sie in *Kapitel 2, Drucken von internen Ausdrucken* im *Benutzerhandbuch*. Faxen Sie diese an das entsprechende Kundendienstzentrum.
## **Tips für Benutzer (Auffinden weiterer Informationen)**

## **Informationen über ...** Installieren und Anschließen des Druckers **Benutzerhandbuch Kap. 1** Verwenden des Bedienfeldes **Benutzerhandbuch Kap. 2** Laden der Rollenmedien **Benutzerhandbuch Kap. 3** Laden von Blattmedien **Benutzerhandbuch Kap. 3** Verwenden des modularen Tintenzubehörs **Benutzerhandbuch Kap. 4** Installieren der Tintenpatronen **Benutzerhandbuch Kap. 4** Installieren des Druckkopfes **Benutzerhandbuch Kap. 4** Installieren des Druckkopfreinigers **Benutzerhandbuch Kap. 4** Festlegen des Seitenformates **Benutzerhandbuch Kap. 5** Festlegen der Gesamtdarstellung von Ausdrucken **Benutzerhandbuch Kap. 6** Verwalten der Ausdrucke **Benutzerhandbuch Kap. 7** Warteschlange und Schachtelung **Benutzerhandbuch Kap. 7** Rekonfigurieren des Druckers **Benutzerhandbuch Kap. 8** Festlegen der Druckqualität **Benutzerhandbuch Kap. 9** Wartung des Druckers **Benutzerhandbuch Kap. 10** Fehlerbehebung am Drucker **Benutzerhandbuch Kap. 11** Verbessern der Druckqualität **Benutzerhandbuch Kap. 11** Meldungen in der Bedienfeldanzeige **Benutzerhandbuch Kap. 12** Allgemeine Angaben **Benutzerhandbuch Kap. 13**

**Weitere Informationen zu Ihrem Drucker finden Sie im Index am Ende des Benutzerhandbuches.**

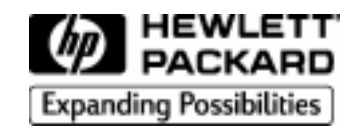

Handbuch-Teilenr.: C6071-90144 1. Ausgabe, November 1998 German Printed in Europe

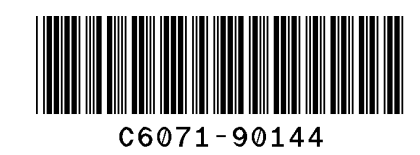

Dieses Handbuch wurde auf chlorfreiem Papier gedruckt.